# **Guide d'utilisation des outils numériques ICOPE**

**contact : ervpd@chu-toulouse.fr** 

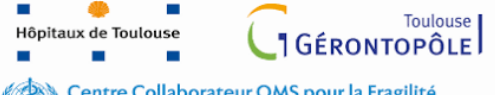

Centre Collaborateur OMS pour la Fragilité, a Recherche Clinique et la Formation en Gériatrie

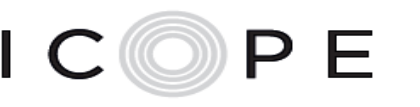

SOINS INTÉGRÉS POUR LES PERSONNES ÂGÉES

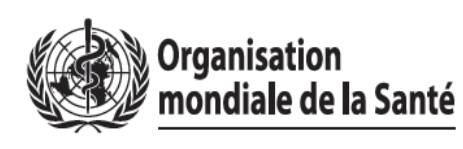

**OCCITANIE** Equipe Régionale Vieillissement Et Prévention de la Dépendance arg **JGÉRONTOPÔLE** 

### **Outils numériques et Étapes du programme ICOPE**

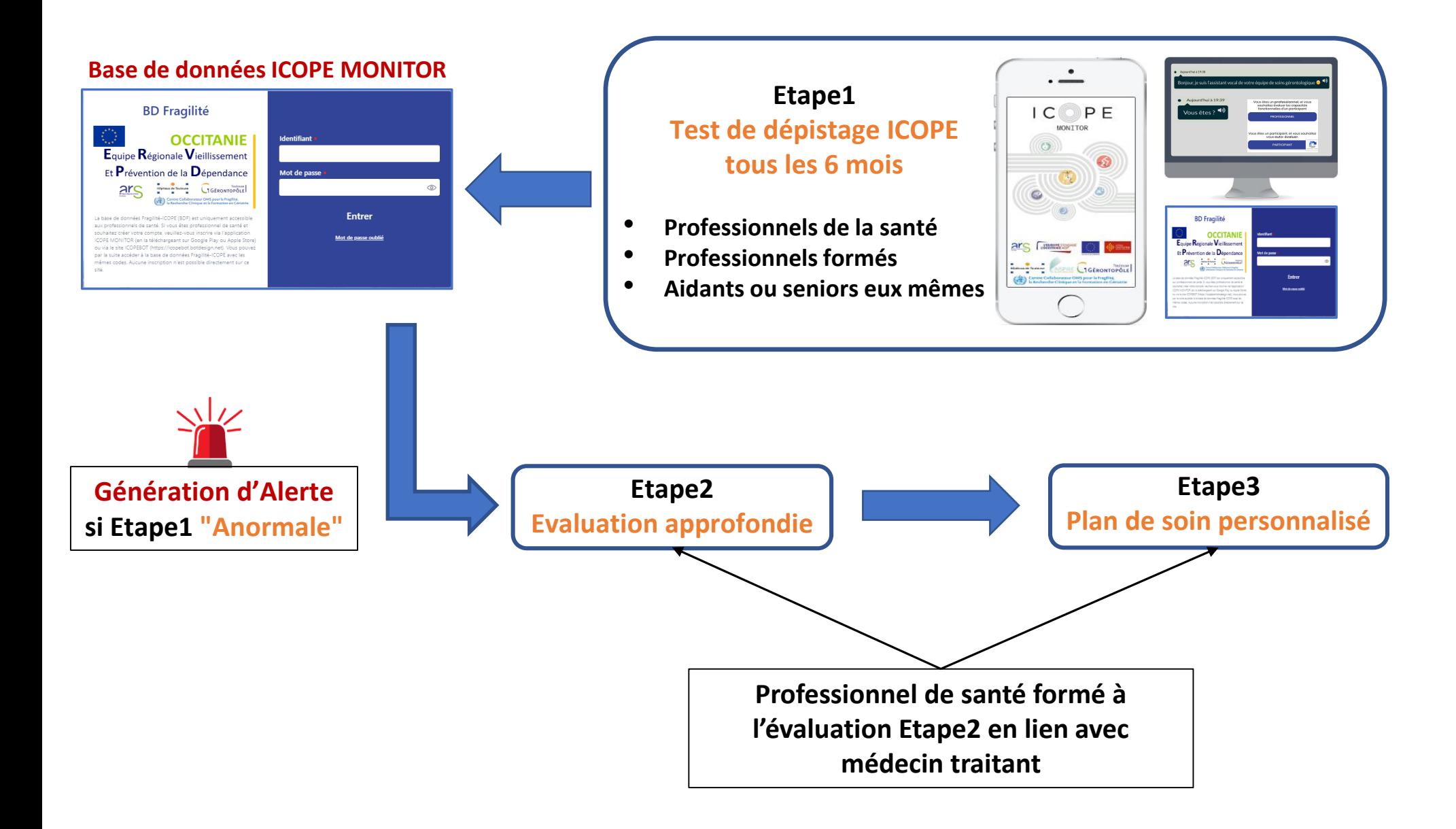

### **Différents outils de la Plateforme ICOPE MONITOR**

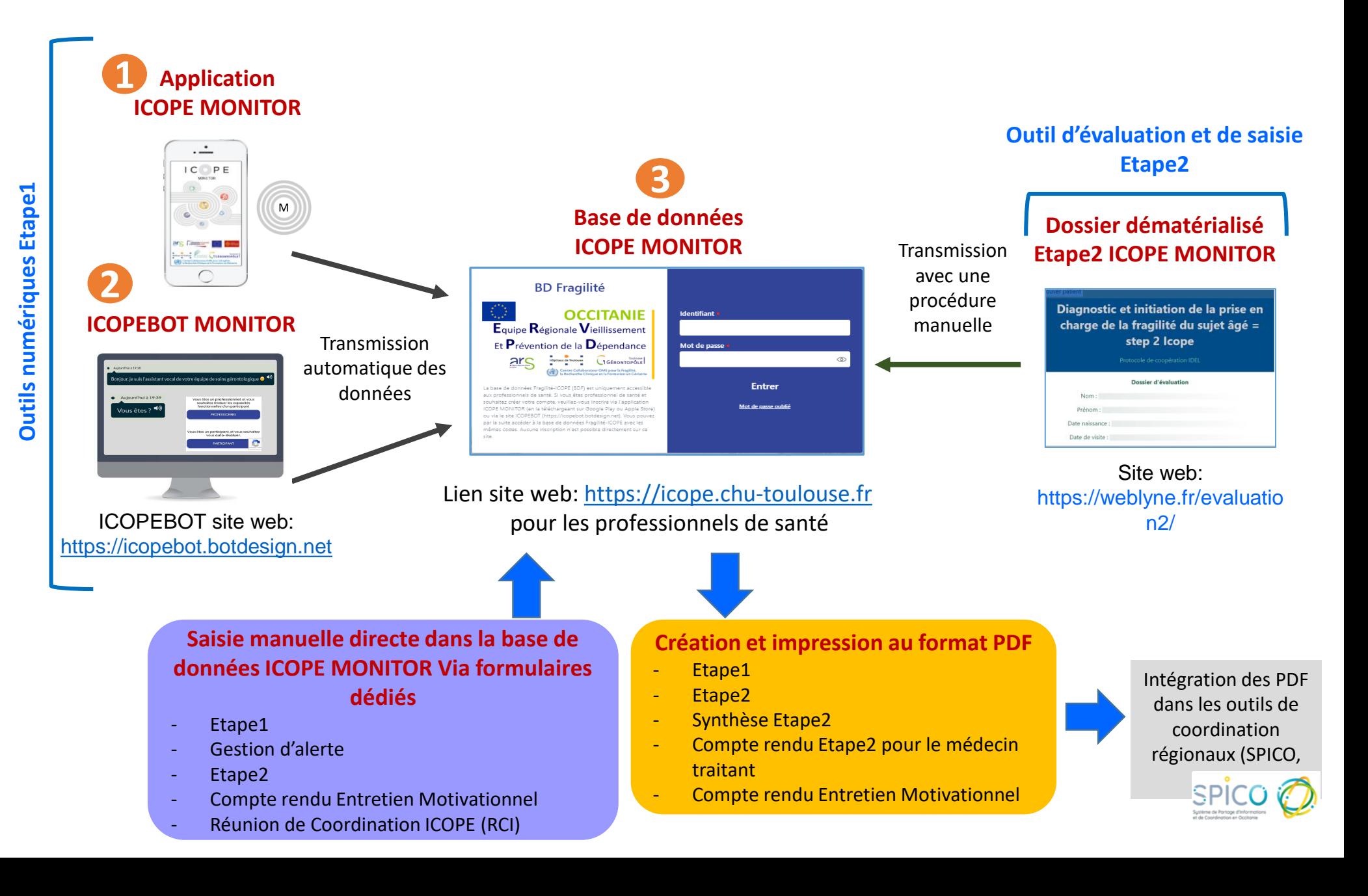

#### **Différents outils de la Plateforme Icope Monitor**

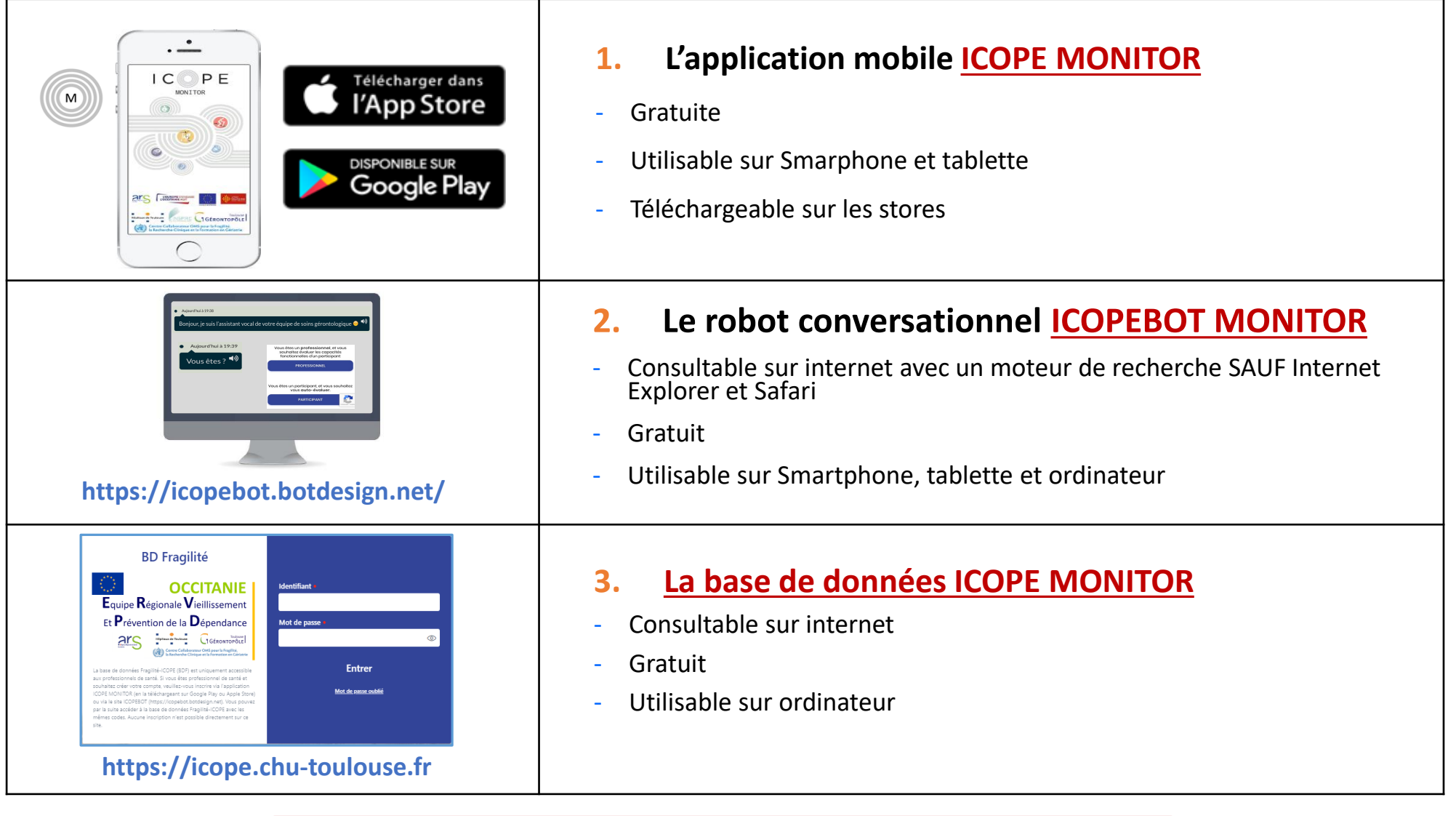

**Même identifiant et mot de passe pour les 3 outils**

# **Quelle utilisation ?**

- 1. Création du compte professionnel
- 2. Repérage étape 1
- 3. Fonctionnalités de la base de données

### **1. Création du compte professionnel**

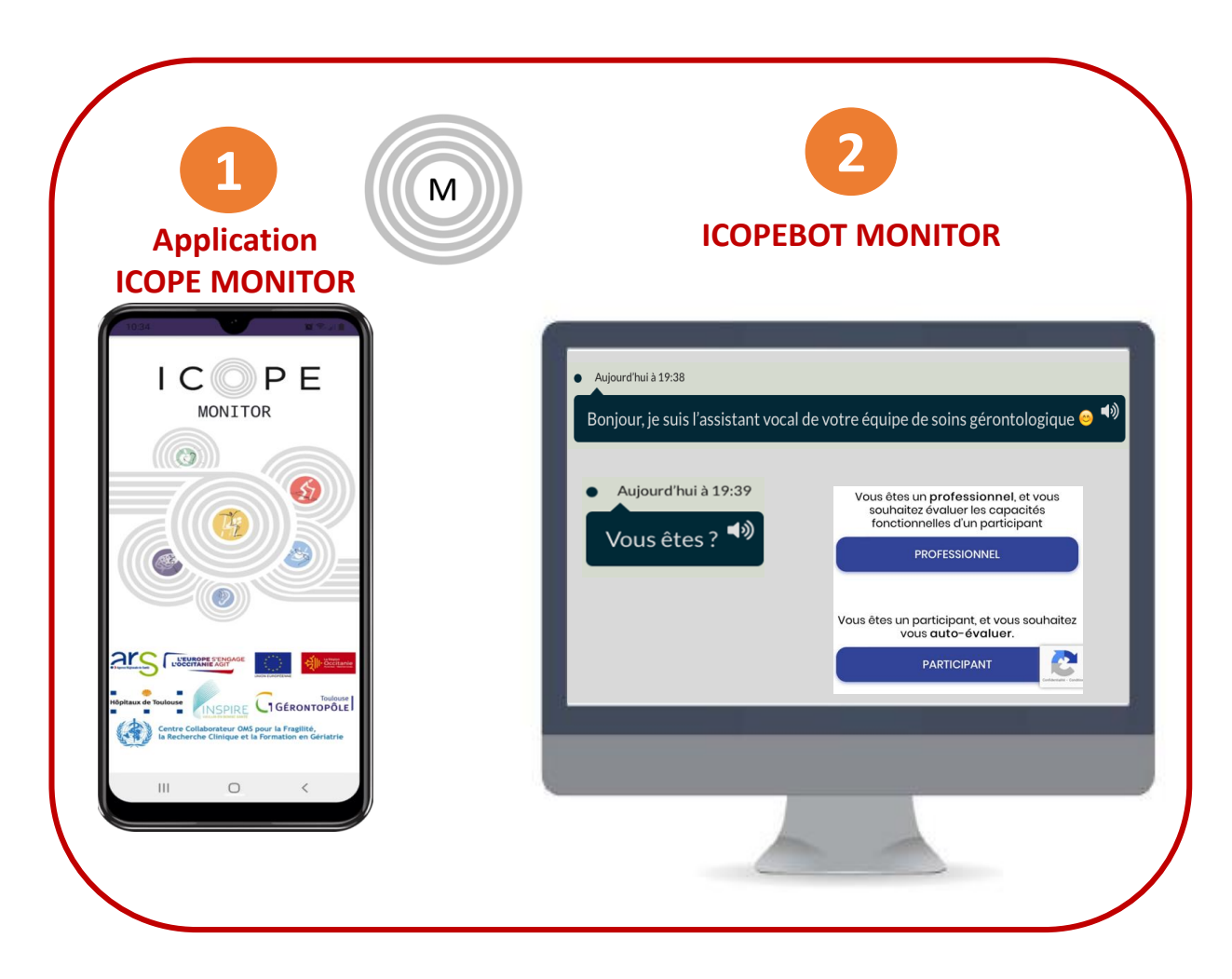

Obligation de créer son compte professionnel (=s'inscrire) à partir de **l'application ICOPE MONITOR** ou du **robot conversationnel ICOPEBOT MONITOR**

► Permet ensuite d'avoir accès à la base de données

# **1 S'inscrire avec l'application ICOPE MONITOR**

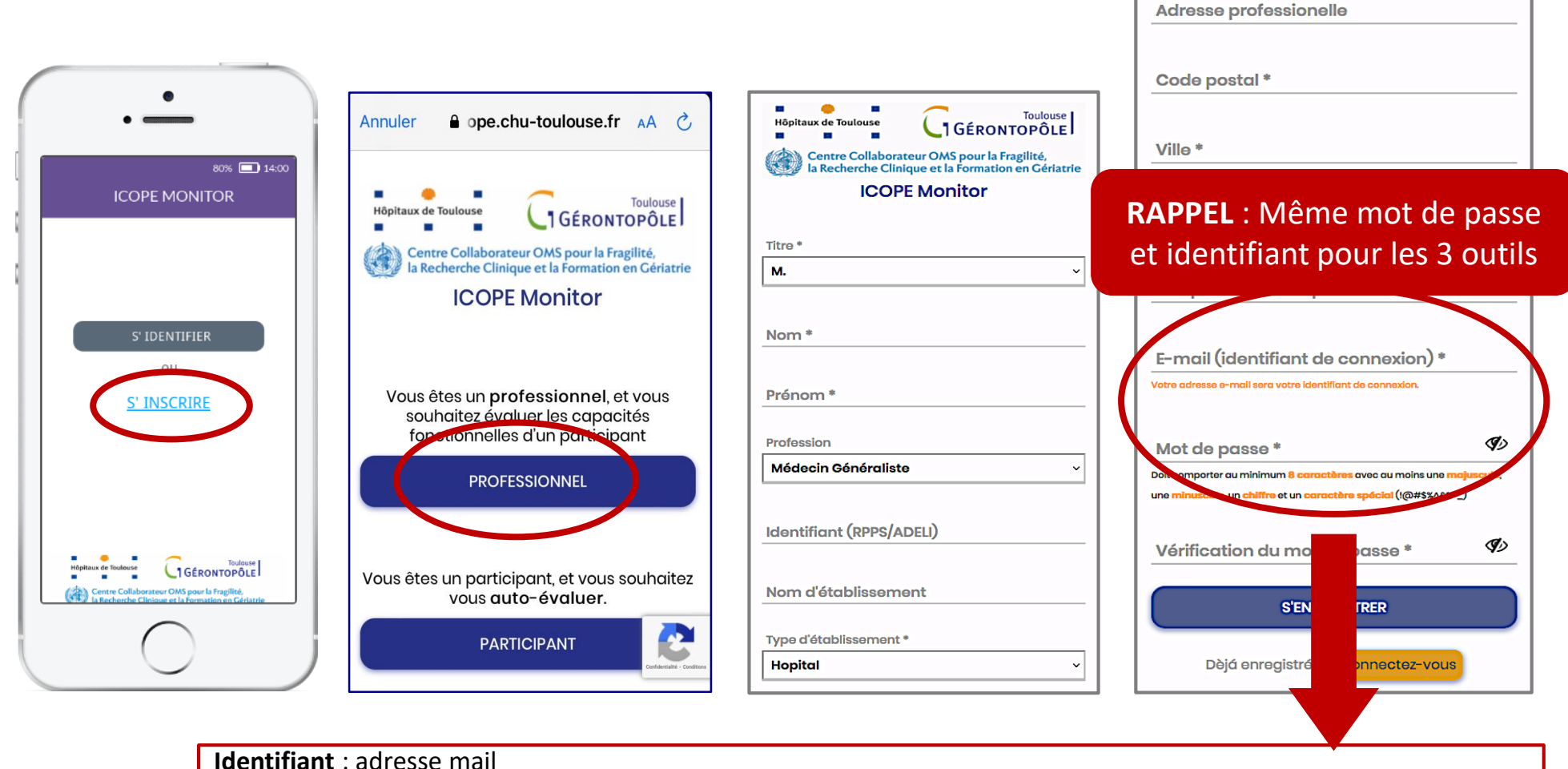

**Mot de passe** : Au minimum 8 caractères, dont une majuscule, une minuscule, un chiffre et un caractère spécial (!@#\$%^&\*.-\_)

Le changement de votre mot de passe vous sera automatiquement demandé tous les 6 mois.

# **S'inscrire avec le robot ICOPEBOT MONITOR <sup>2</sup>**

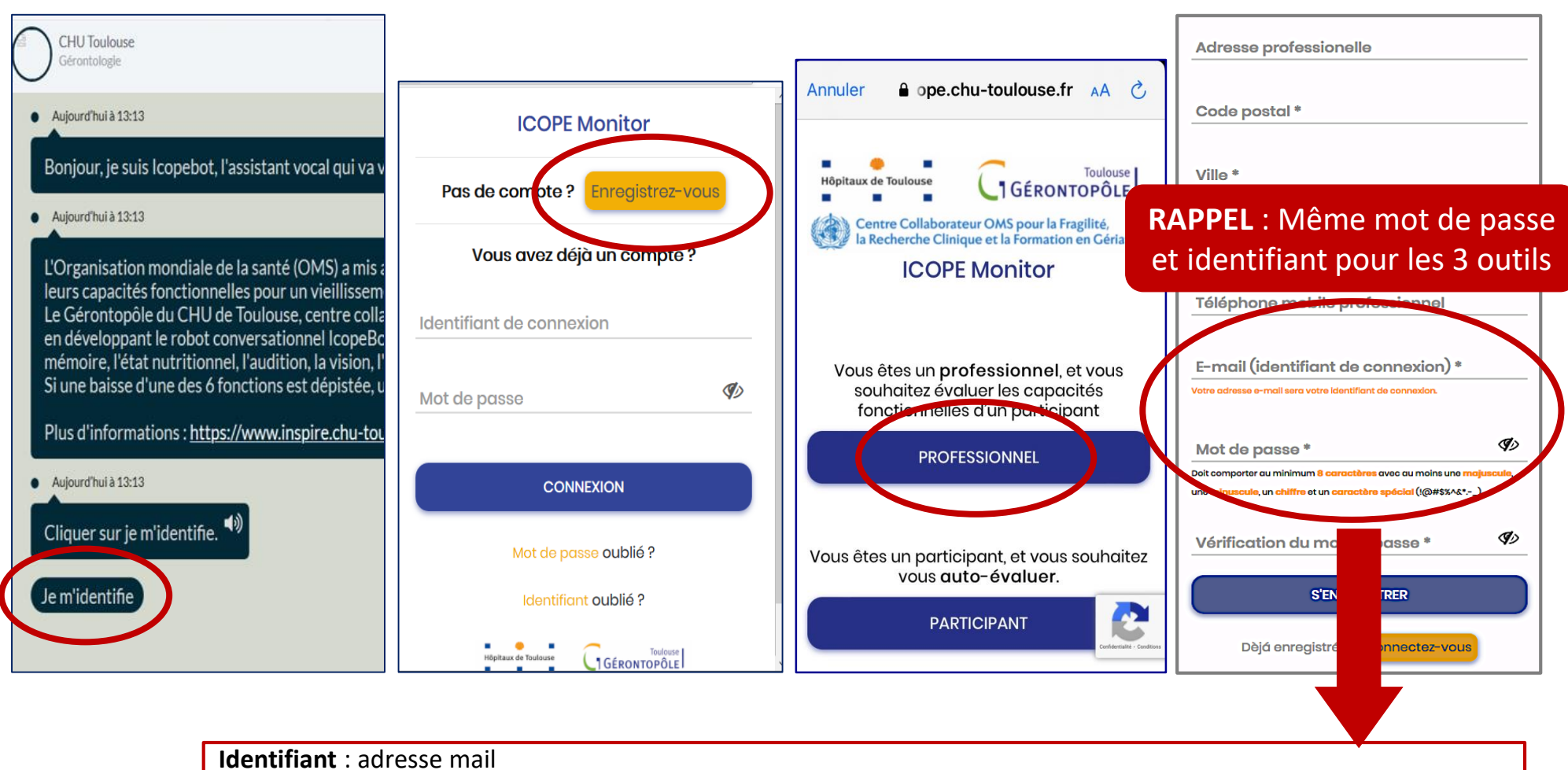

**Mot de passe** : Au minimum 8 caractères, dont une majuscule, une minuscule, un chiffre et un caractère spécial  $(1@#5\%^k\&*.-)$ 

Le changement de votre mot de passe vous sera automatiquement demandé tous les 6 mois.

## **2. Repérage – étape 1**

#### **Les outils numériques de dépistage : Quels utilisateurs?**

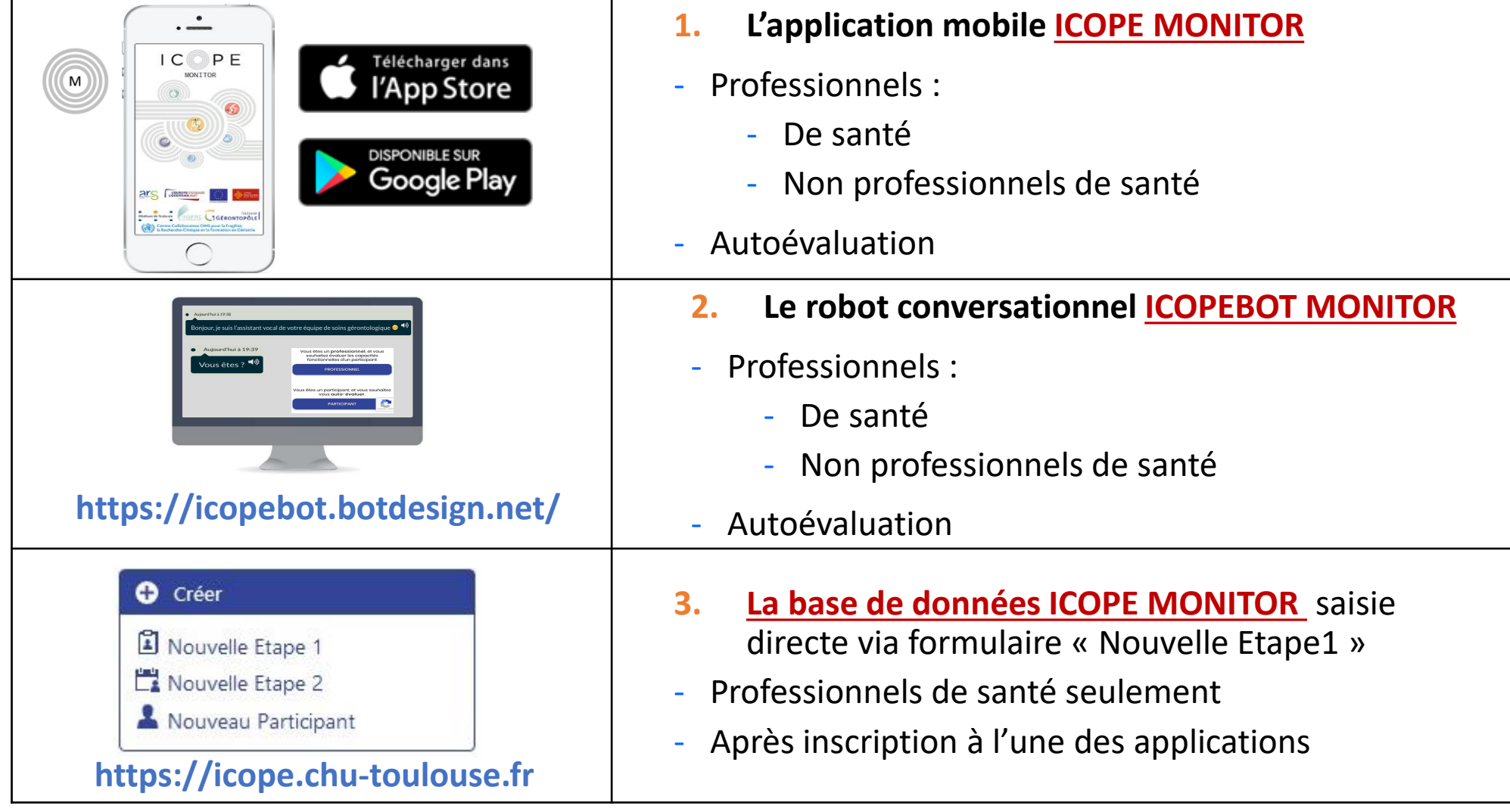

En mode hétéro-évaluation, si le participant que vous voulez enregistrer existe déjà, les outils numériques vous le proposeront. Vous pourrez alors le rattacher à votre compte. Si un doublon est créé, seul les administrateurs de la base peuvent faire une gestion des données sur demande par mail.

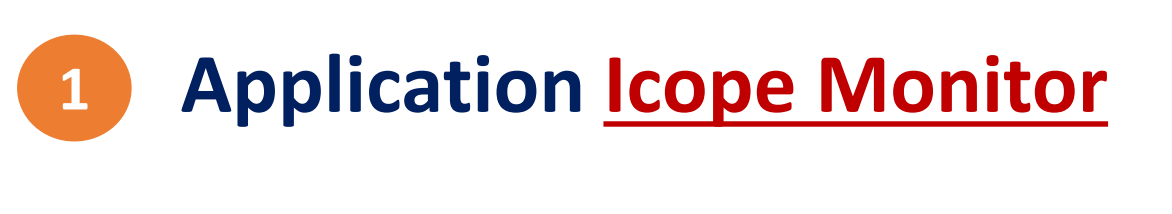

- 1. Identification du professionnel : Connexion avec son identifiant et mot de passe
- 2. Choix du type d'évaluation

PREMIÈRE ÉVALUATION **EVALUATION DE SUIVI** 

- 3. Notice d'information
	- Collecte de données sur un serveur sécurisé en données de santé
	- Partage avec le médecin traitant du senior
	- Susceptible d'être rappelé par l'équipe du Gérontopôle si besoin
- 4. Remplissage des données administratives du sujet

Données obligatoires = nom / prénom / date de naissance / ville de naissance / numéro de téléphone ou mail

- 5. Repérage initial ou de suivi des 6 domaines
- 6. Résultats
- 7. Action réalisée à la fin de l'étape 1

(si l'étape1 est faite par un non professionnel de santé, il coche systématiquement « autre »)

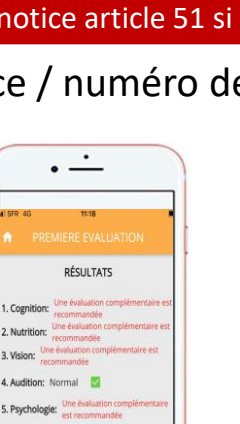

**ICOPE Monitor** Notice d'information à lire à haute voix concernant le programme de soins ntégrés ICOPE CARE - INSPIRE

> Bénéficiaire: J'autorise la collecte et le partage de mes données de santé avec s professionnels de santé du programme ICOPE et mon médecin traitant ou tout autre professionnel de santé faisant partie de l'équipe de soin me prenant en charge

OU Professionnel : le certifie avoir obtenu l'accord du sujet pour la collecte et le

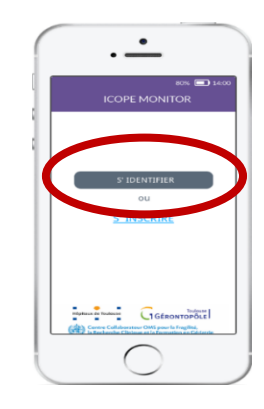

La notice d'information doit être remise au participant (ou envoi automatique si mail renseigné) + notice article 51 si territoire concerné

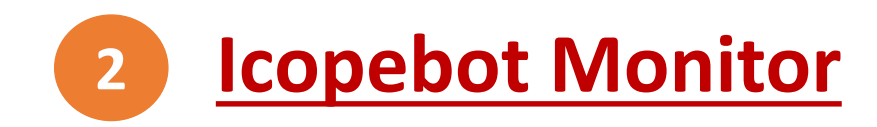

1. Identification du professionnel : Connexion avec son identifiant et mot de passe

2. Choix du type d'évaluation

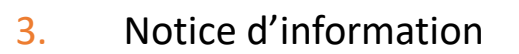

- Collecte de données sur un serveur sécurisé en données de santé
- Partage avec le médecin traitant du senior
- Susceptible d'être rappelé par l'équipe du Gérontopôle si besoin
- 4. Remplissage des données administratives du sujet Données obligatoires = nom / prénom / date de naissance / ville de naissance / numéro de téléphone ou mail
- 
- 5. Repérage initial ou de suivi des 6 domaines
- 6. Résultats
- 7. Action réalisée à la fin de l'étape 1

(si l'étape1 est faite par un non professionnel de santé, il coche systématiquement « autre »)

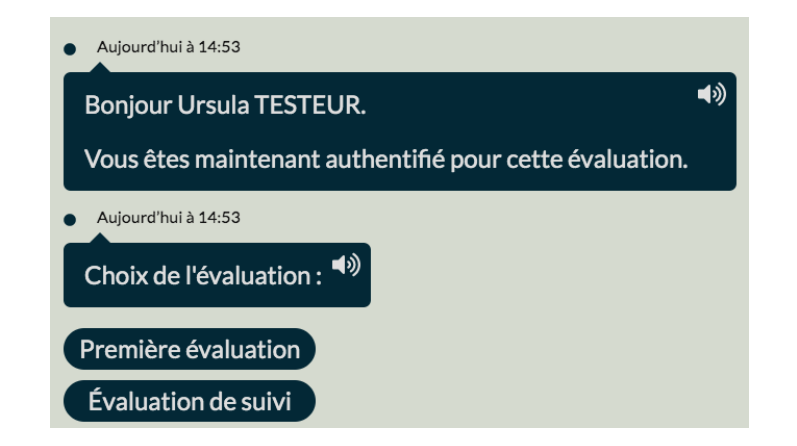

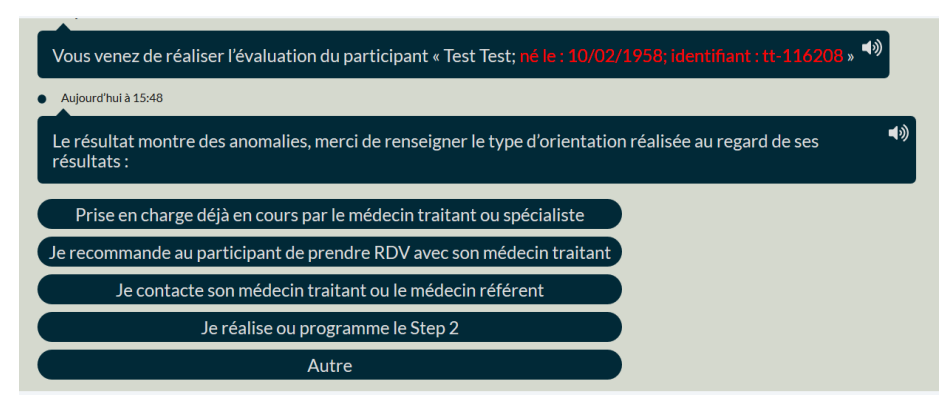

### **Que choisir? ICOPE MONITOR ou le robot conversationnel: ICOPEBOT MONITOR**

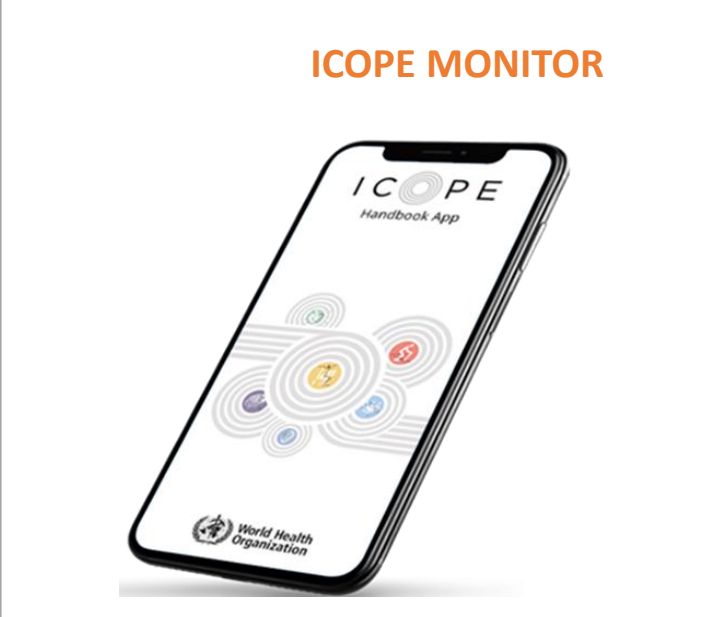

- Ecrans successifs
- Évaluation plus rapide : 10 min.
- Correction impossible en cours d'enregistrement, correction sur la base
- Nomade: Smartphone ou tablette

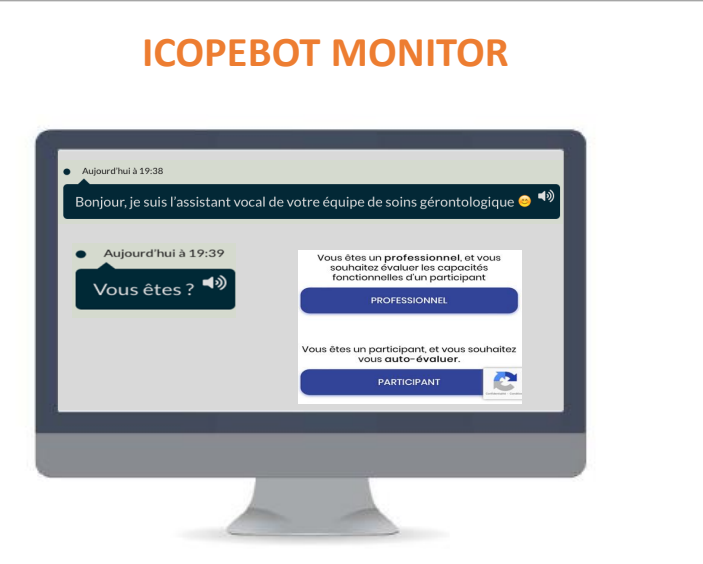

- Professionnel guidé, pas à pas, par la voix, vidéo de démonstration si besoin
- Évaluation plus longue : 15 min.
- Correction possible en cours d'enregistrement
- Accessible depuis un ordinateur

### **3. Fonctionnalités de la base de données**

- **Sécurité et confidentialité**
- **Accessible sur internet après inscription aux applications**
- **Uniquement pour les professionnels de santé**
	- même identifiant et même mot de passe que l'application
- **Permet saisie des données étape 1 et 2-3**
- **Héberge les données :** 
	- Étape 1 (transfert automatique/outils numériques)
	- Étape 2 - Étape 3 **Saisie manuelle**

**BD Fragilité OCCITANIE Identifiant** Equipe Régionale Vieillissement Et Prévention de la Dépendance Mot de passe **Mehande Toulous** (GÉRONTOPÔLE **Entrer** La base de données Fragilité-ICOPE (BDF) est uniquement accessib aux professionnels de santé. Si vous êtes professionnel de santé et souhaitez créer votre compte, veuillez-vous inscrire via l'application Mot de passe oubli TOR (en la téléchargeant sur Google Play ou Apple Stor ou via le site ICOPEBOT (https://icopebot.botdesign.net). Vous pouve par la suite accéder à la base de données Fragilité-ICOPE avec les

<https://icope.chu-toulouse.fr/home>

• **Données consultables uniquement** par les professionnels de santé qui suivent le senior

## **3. Fonctionnalités de la base de données**

- **Connexion**
- Ecran d'accueil
- ③Suivi des participant
	- Gestion d'alertes
	- Planification des prochains repérages
- ④ Gestion des dossiers des participants
	- Données administratives
		- ➢ Données senior
		- ➢ Arrêt de suivi et arrêt d'envoi des rappels à 6 mois
		- ➢ Récupération des identifiants du participant
		- ➢ Changement de centre
	- Données d'évaluation
		- $\triangleright$  Étape1
		- ➢ Étape2
		- ➢ Entretien motivationnel
		- ➢ Réunions de coordination
- Données de facturation
- Statistiques et indicateurs d'activité

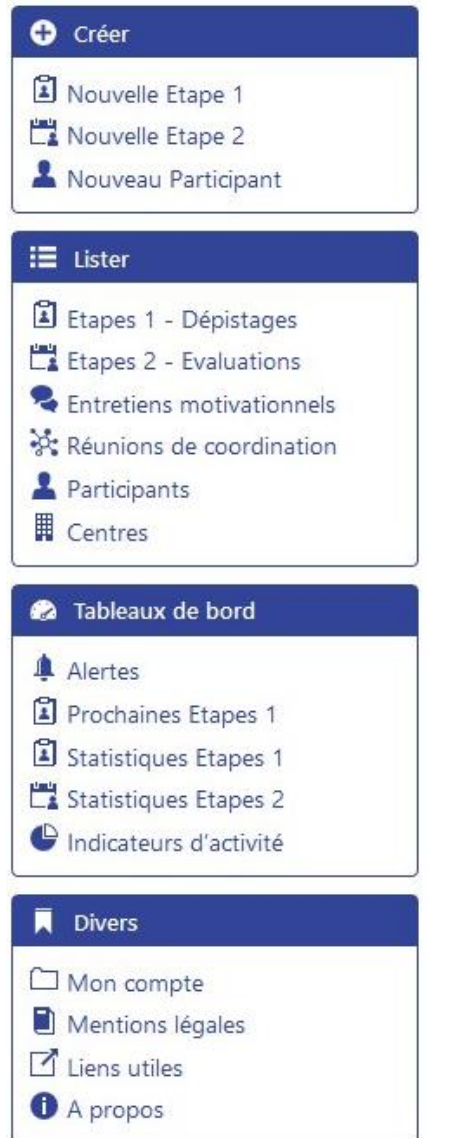

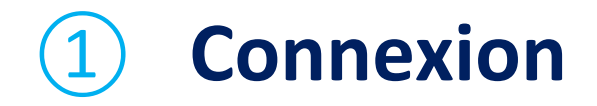

#### <https://icope.chu-toulouse.fr/home>

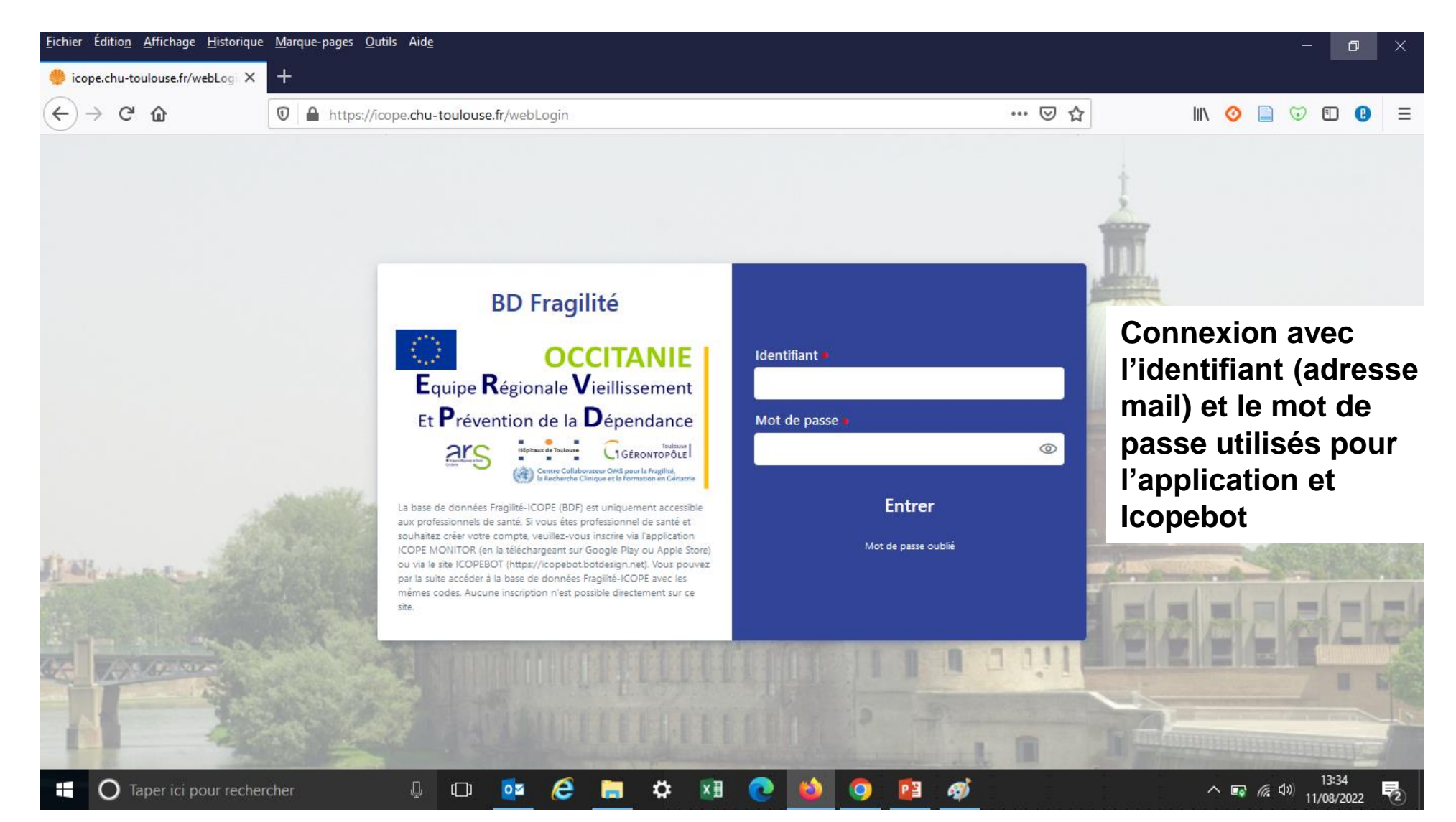

# ② **Ecran d'accueil**

Écran d'accueil = tableau de gestion des alertes

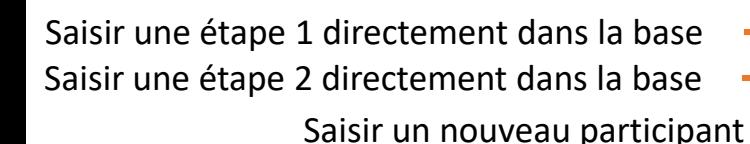

Lister et voir les résultats :

- Étapes 1
- Étapes 2
- Entretiens motivationnels
- Réunions de coordination
- Dossiers participants
- Centres auquel vous contribuez

Tableau de gestion des alertes Tableau de programmation des prochaines étapes 1

- Statistiques, étapes 1 et 2
- Indicateurs d'activité

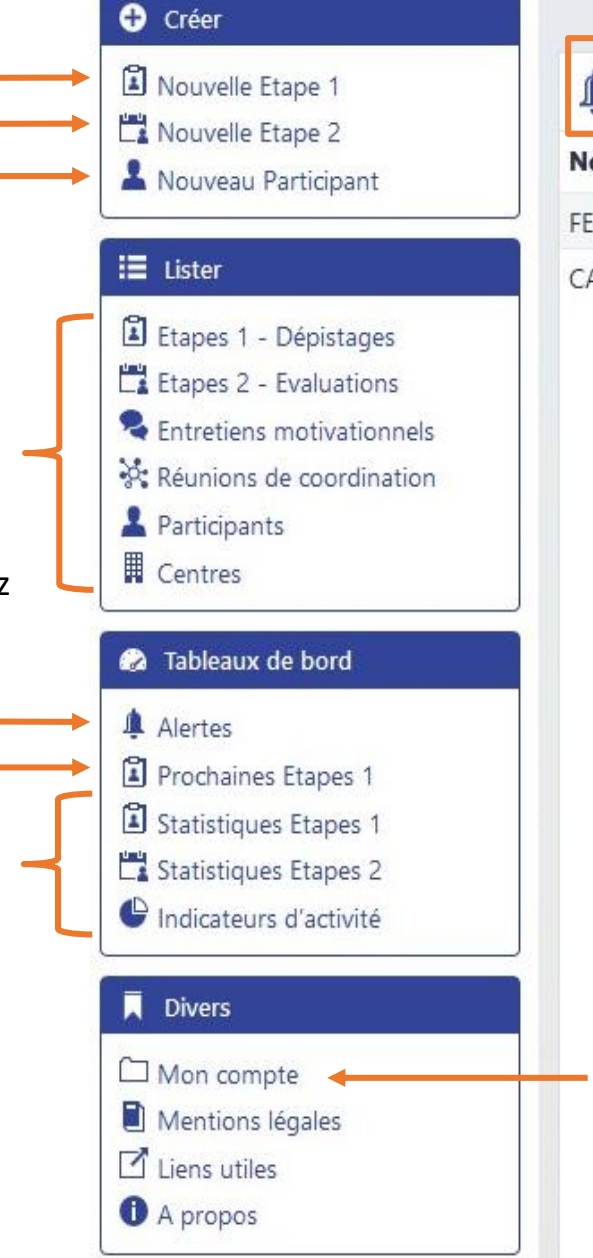

Alertes générées par les évaluations Etape 1

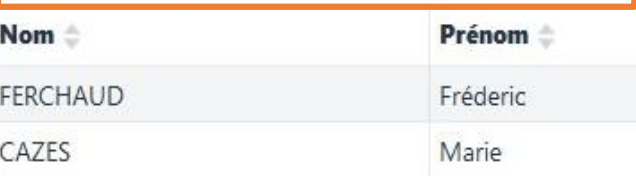

Information du professionnel de santé : identité, Coordonnées, centres etc

# ③ **Suivi des participants : gestion d'alertes**

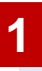

Page d'accueil de la base ou item « **Alertes** » de l'onglet « **Tableaux de bord** » = Tableau des alertes générées par des étapes1 anormal (quelque soit le mode de saisie)

Les étapes 1 **normales**, n'apparaissent pas dans ce tableau (voir page suivante)

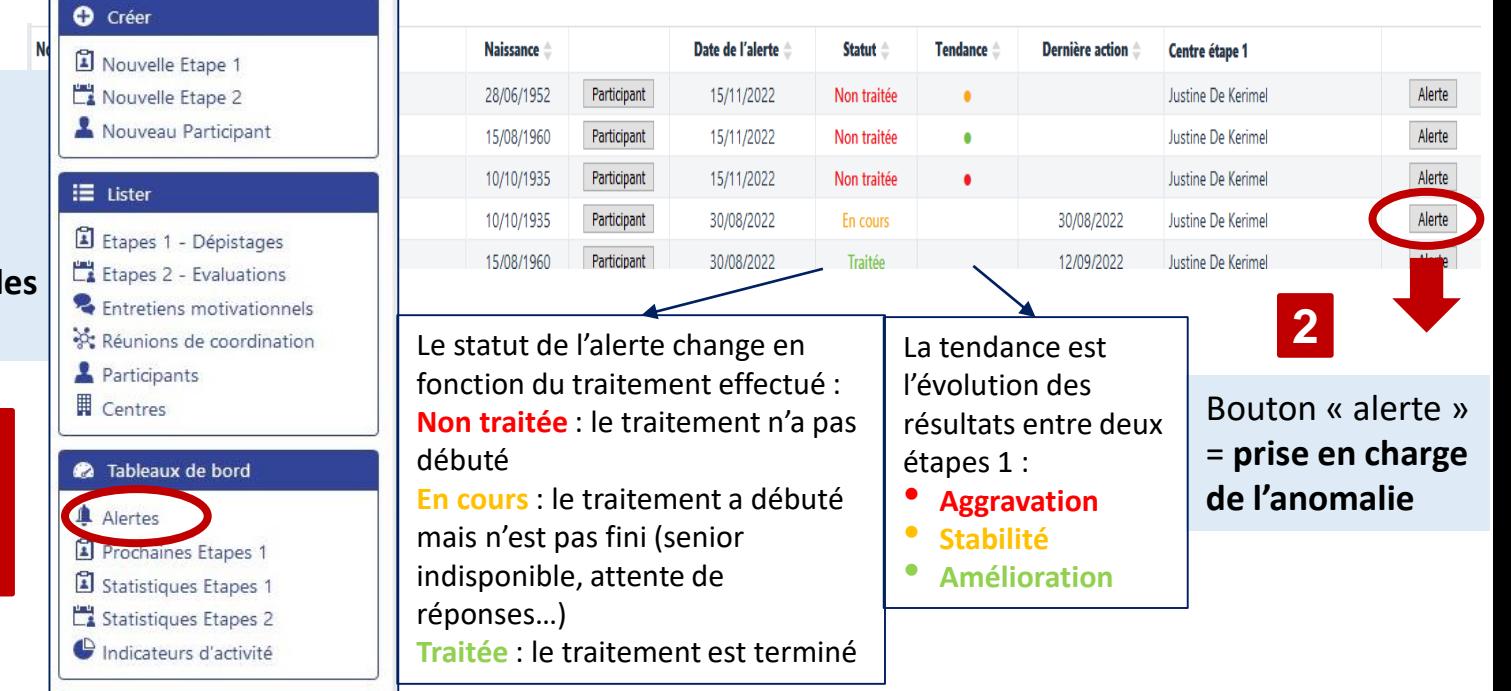

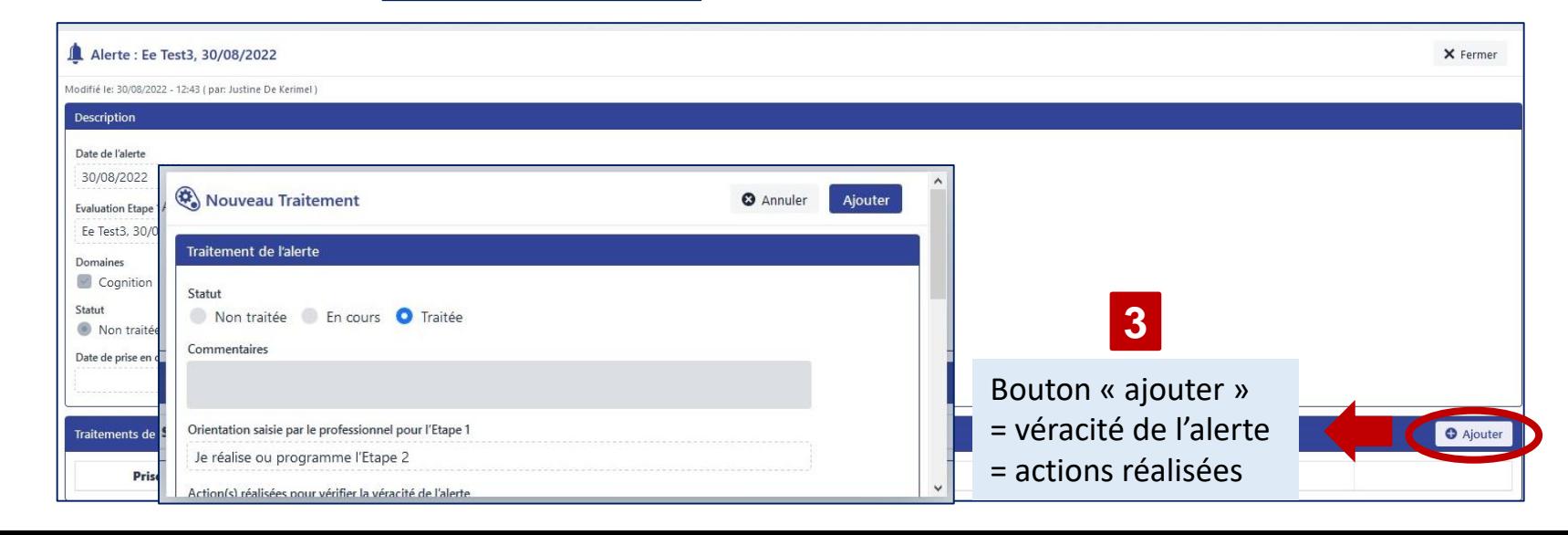

## ③ **Suivi des participants : gestion d'alertes (filtres)**

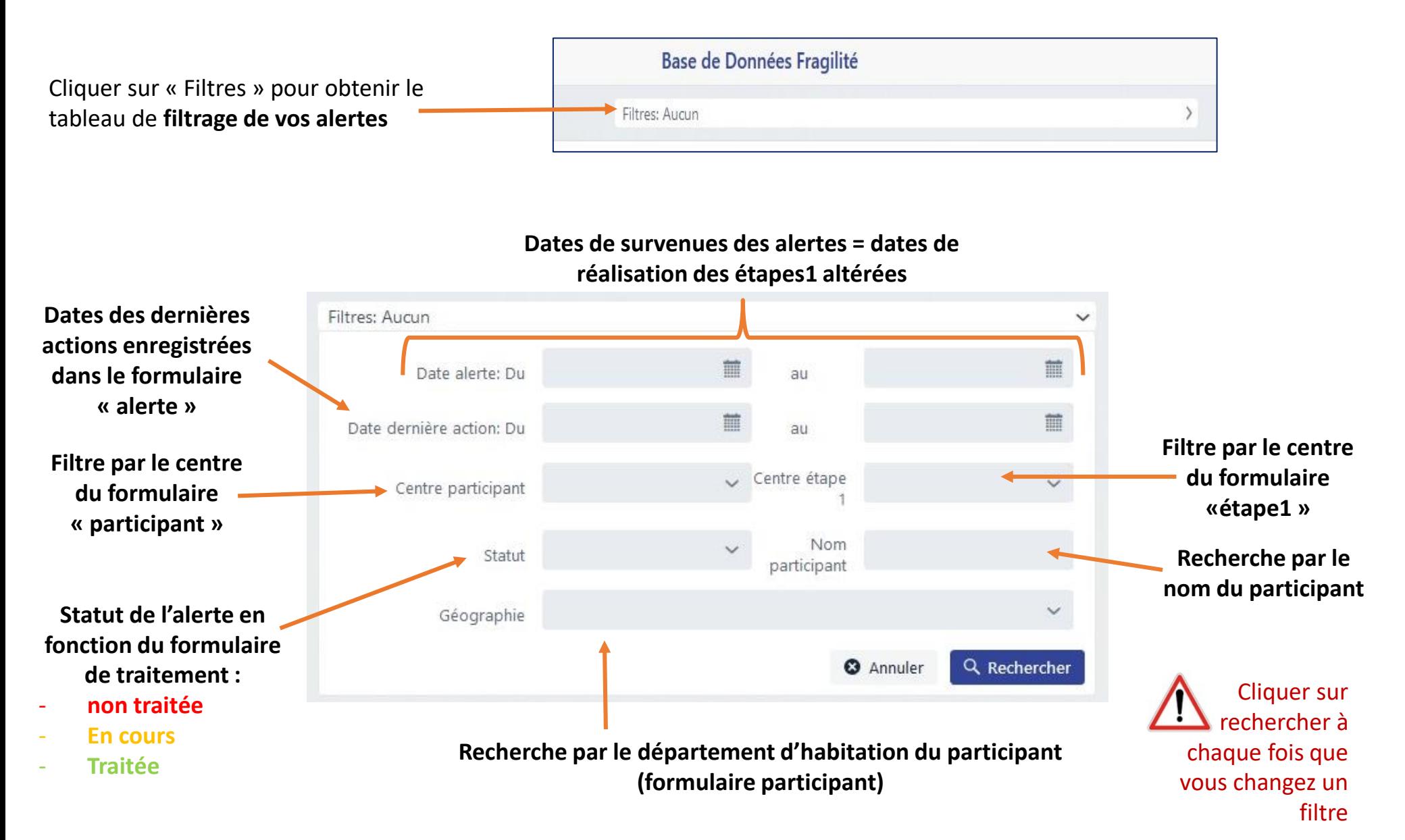

# ③ **Suivi des participants : planification des prochaines étapes1**

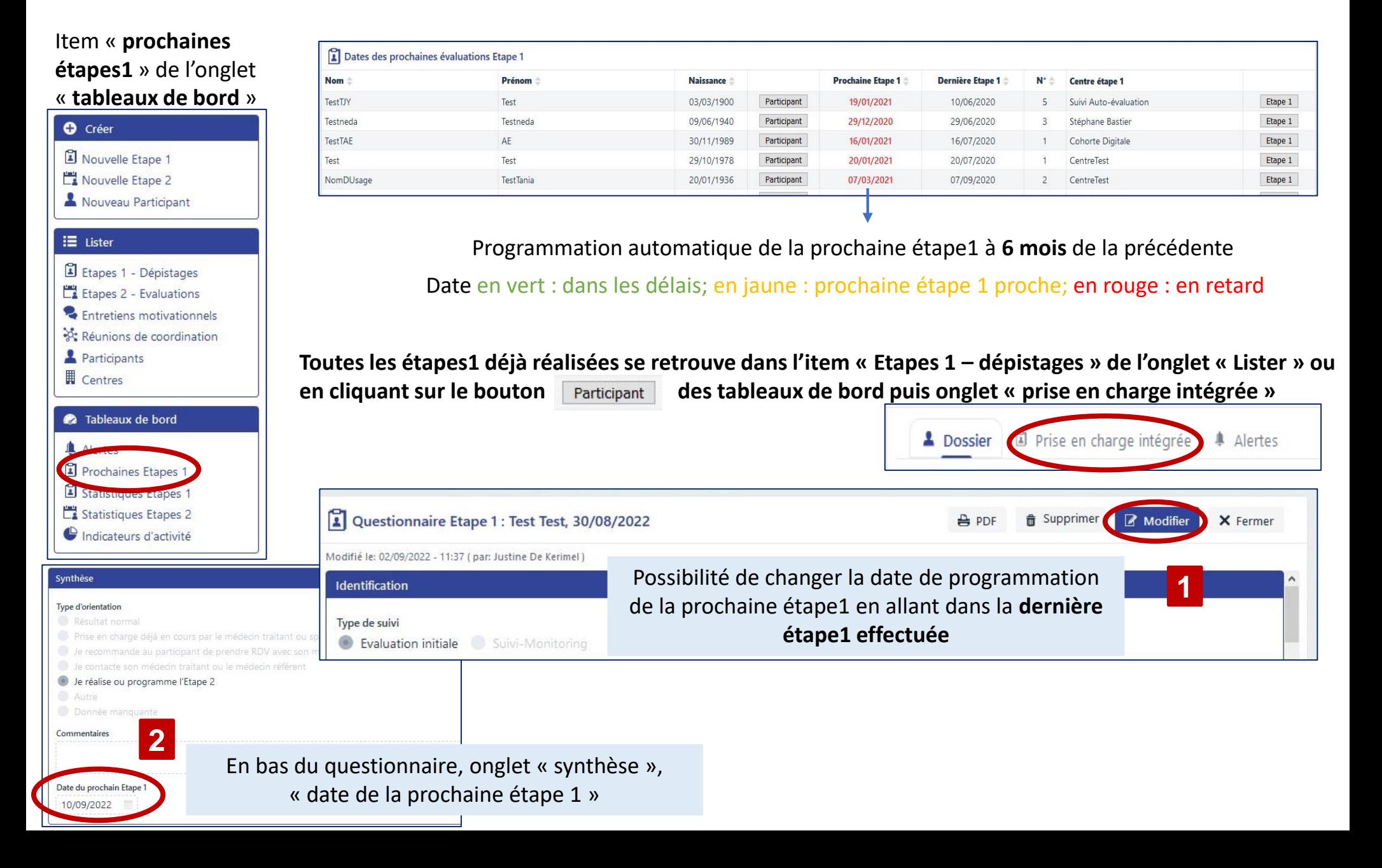

#### Suivi des participants : planification des prochaines étapes1 **(filtres)**

Cliquer sur « Filtres » pour obtenir le tableau de **filtrage des prochaines étapes1 programmées**

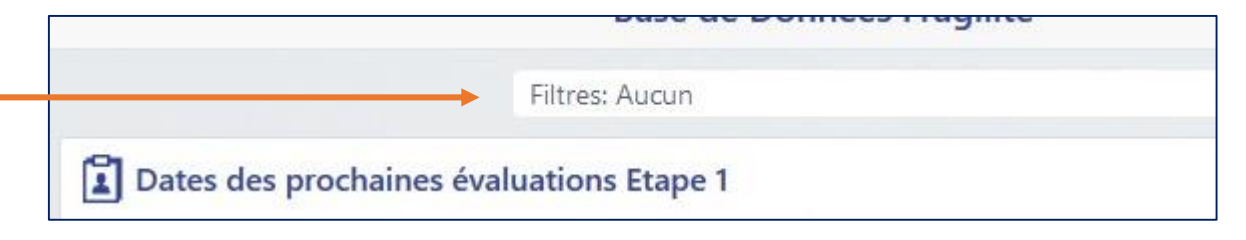

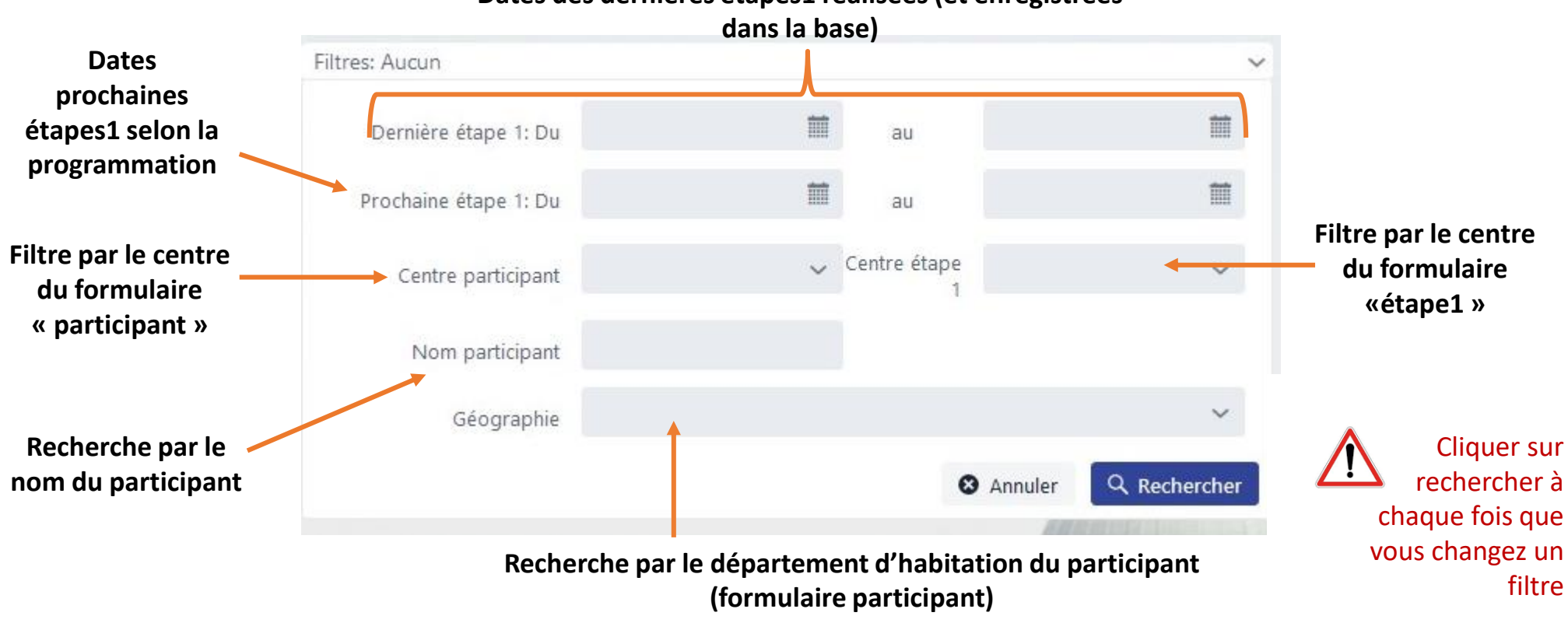

**Dates des dernières étapes1 réalisées (et enregistrées** 

- $\checkmark$  Dossier participant, accessible par
	- Item « participants » du menu « lister »
	- bouton **Participant** des tableaux « Alertes » et « Prochaines étapes 1 »
- $\checkmark$  Onglet : « dossier »

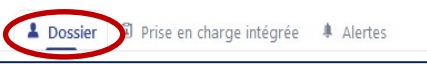

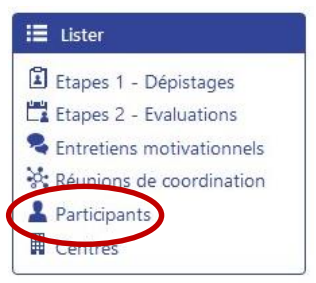

- ✓ Toutes les données peuvent être corrigées et complétées, Plus les données sont exactes et complètes, plus le suivi est exhaustif
- ✓ **L'onglet « dossier » permet l'enregistrement des arrêts de suivi dans la fiche patient**

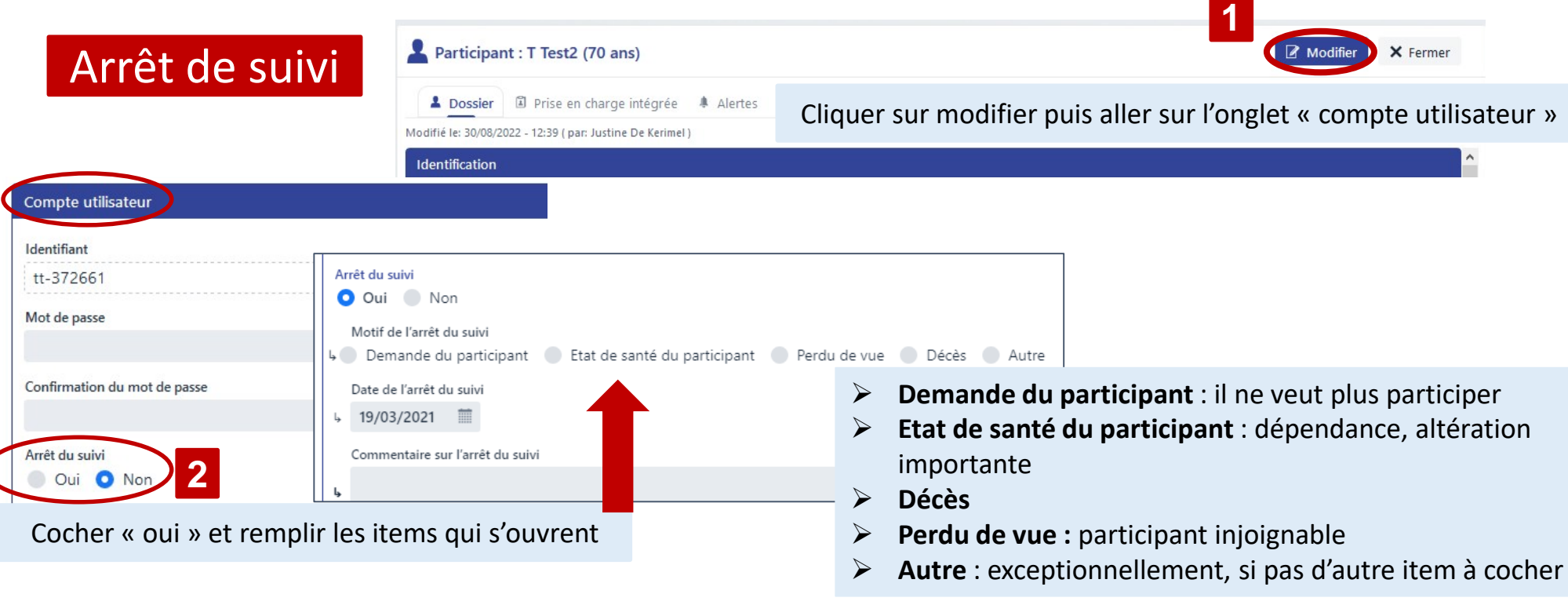

#### Rappels à 6 mois

- $\checkmark$  Si une adresse mail a été renseignée lors de son inscription, le participant reçoit un rappel pour se réévaluer tous les 6 mois
- ✓ Ces rappels peuvent être arrêtés si le participant le demande ou si leur envoi n'est pas pertinent

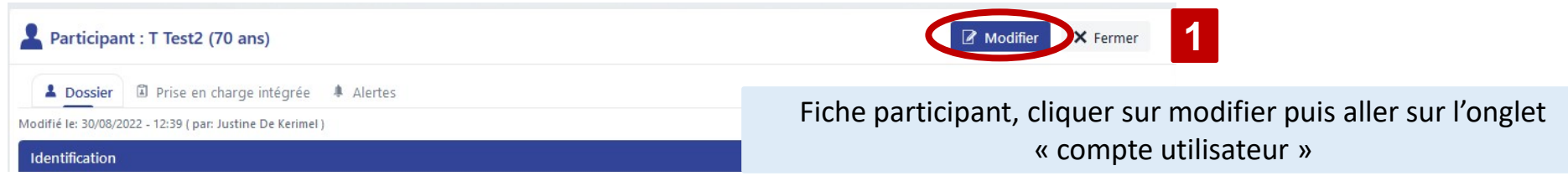

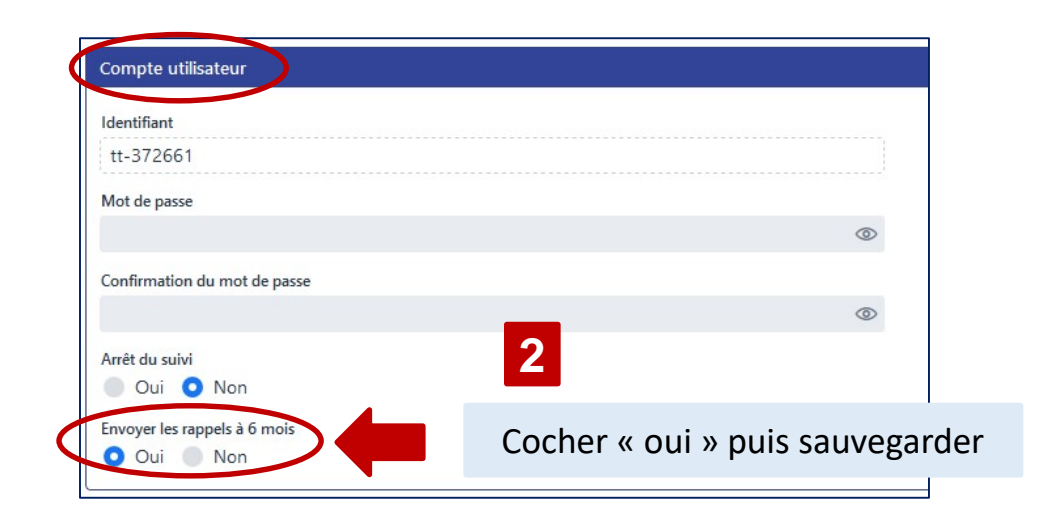

#### Récupération des identifiants du participant

- $\checkmark$  Le dossier du participant contient l'identifiant du participant.
- ✓ Vous pouvez donner cet identifiant au participant pour qu'il s'auto-évalue et recréer un mot de passe en cas d'oubli.

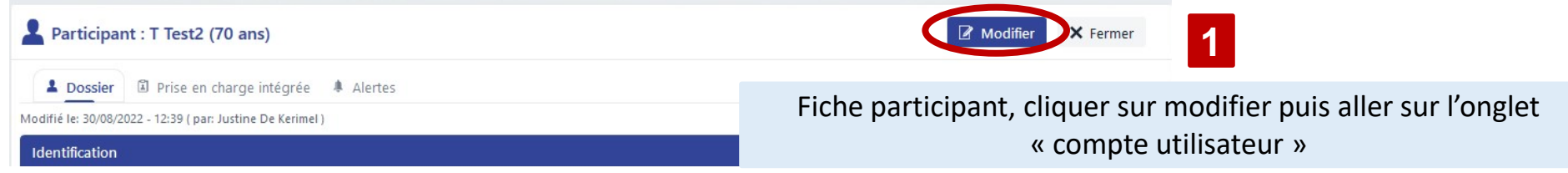

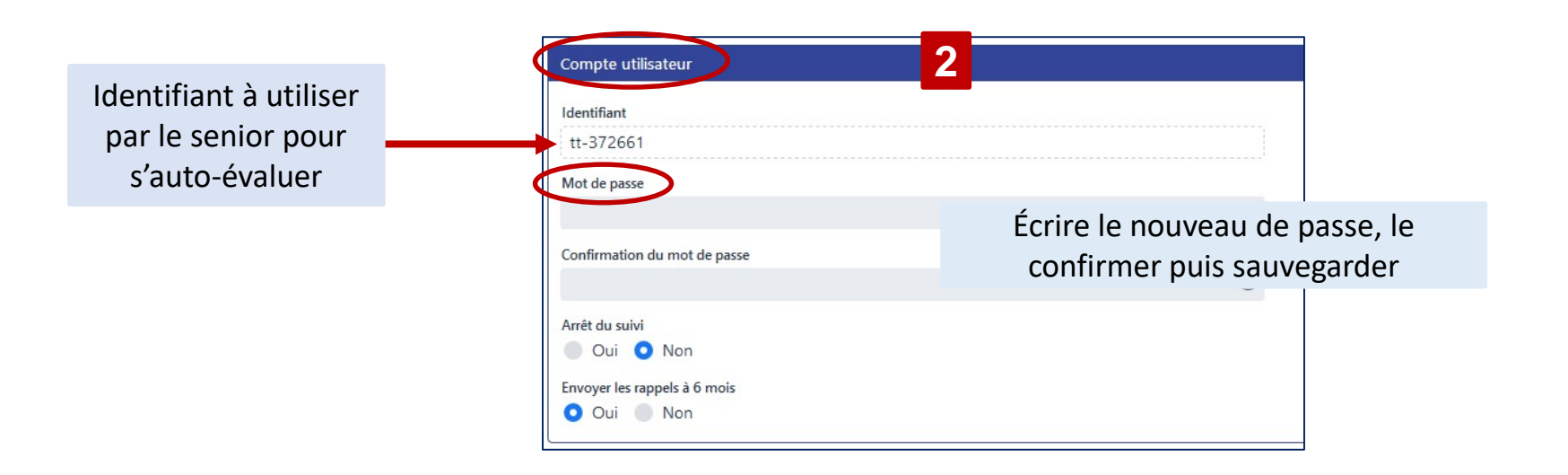

Changement de centre

Si vous avez accès à plusieurs centres au niveau de la base de données, un seul centre est considéré comme votre centre de référence. La plupart du temps, il s'agit de votre propre centre qui est à votre nom. Quand vous utilisez ICOPE Monitor ou ICOPEBOT pour créer un dossier participant ou faire une évaluation étape1, le centre enregistré dans la Base de Données Fragilité-ICOPE sera par défaut votre centre de référence.

- ✓ **Procédure A :** si vous souhaitez changer le centre ou ajouter un nouveau centre uniquement à la fiche du participant
- ✓ **Procédure B :** si vous souhaitez changer le centre dans le questionnaire étape1

#### **Procédure A : changer le centre ou ajouter un centre dans la fiche du participant**

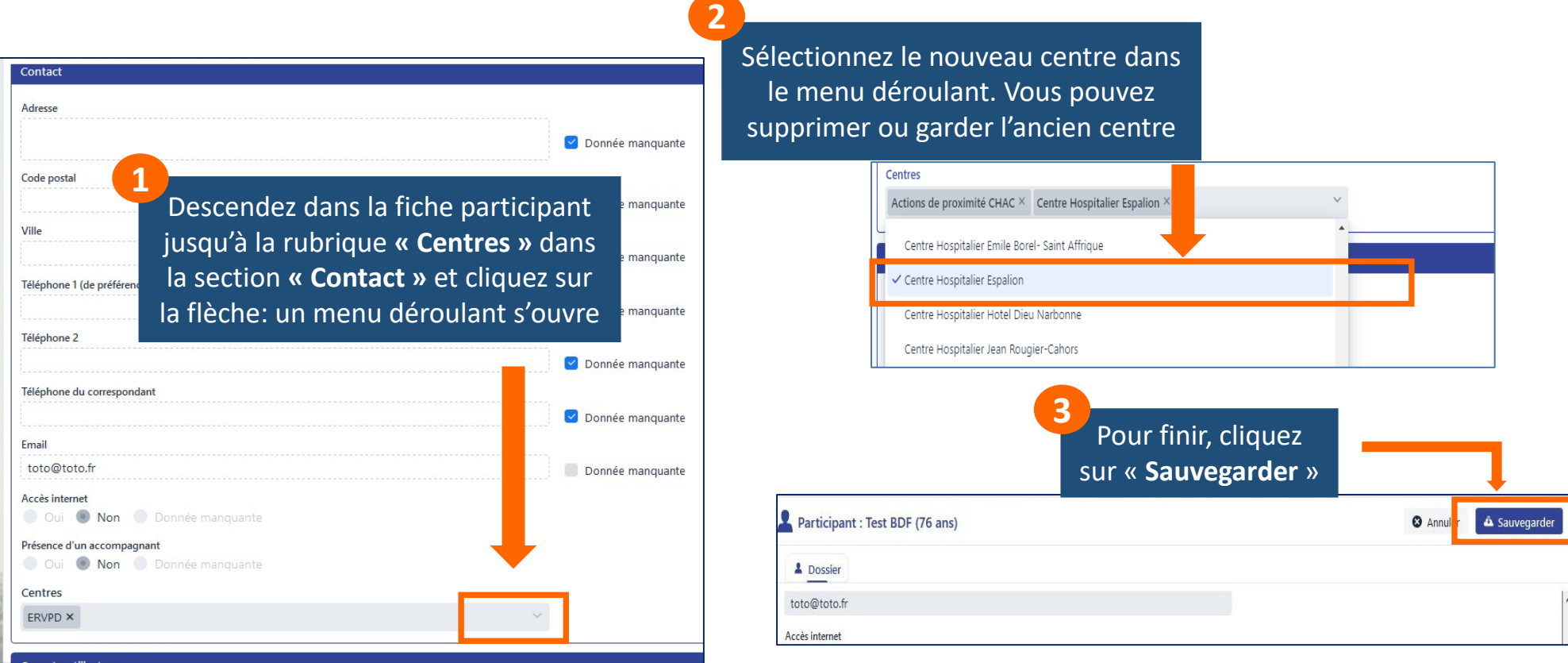

Les informations du participant, des repérages et des évaluations sont alors accessibles à tous les professionnels du centre.

Si vous laissez plusieurs centres, les informations sont accessibles à tous les professionnels de tous les centres.

#### **Procédure B : changer le centre dans le questionnaire étape1**

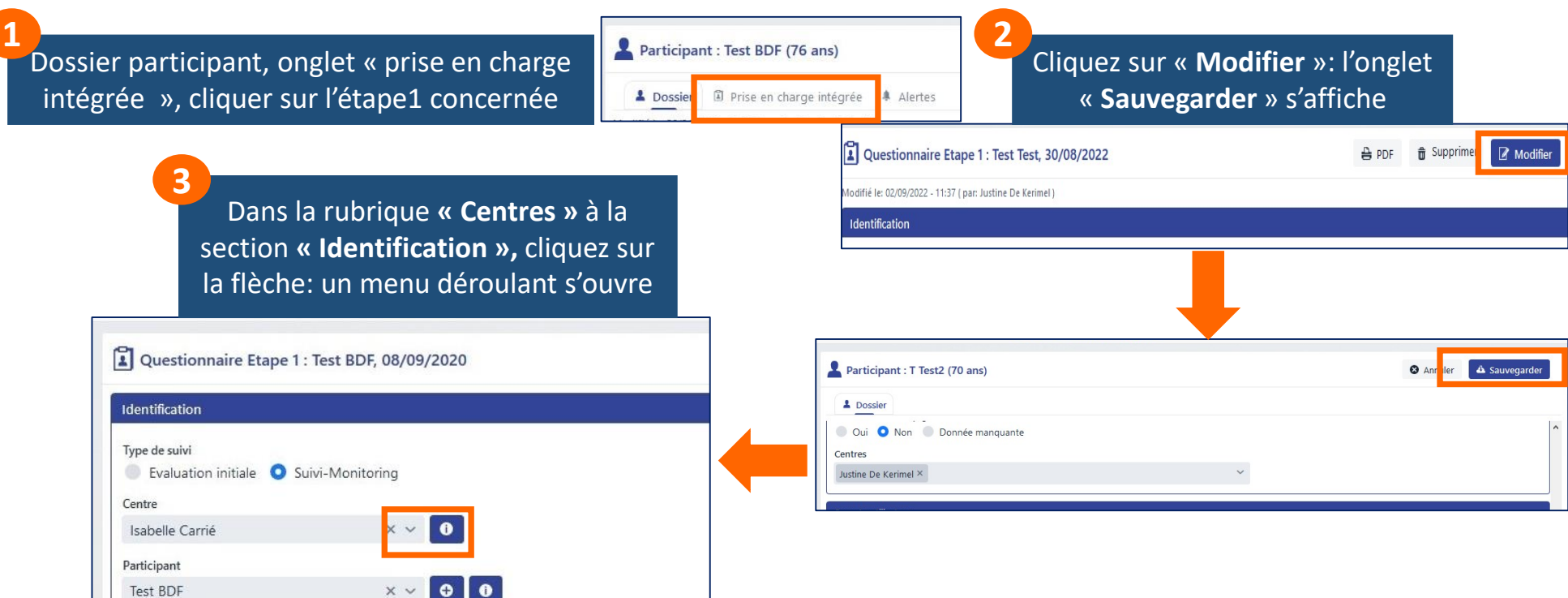

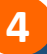

#### Sélectionnez le nouveau centre dans le menu déroulant

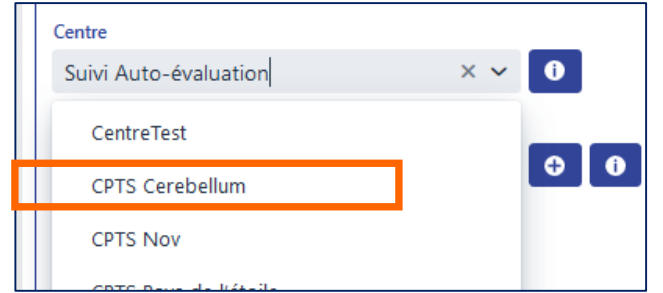

- ✓ Permet d'affecter l'étape1 au bon centre de réalisation
- $\checkmark$  Attention, il faut aussi changer le centre participant (procédure A) pour que tous les professionnels du centre voient les informations

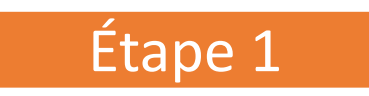

#### **Où trouver toutes vos étapes 1 ?**

✓ Dans les tableaux « **Alertes** » ou « **Prochaines étapes1** », Dossier , onglet « prise en charge intégrée » tableau « gestion des alertes » ne présentent que les étapes1 altérées, qui ont généré une alerte

✓ Liste des **Participants**, onglet « Prise en charge intégrée » de chaque dossier « participant »

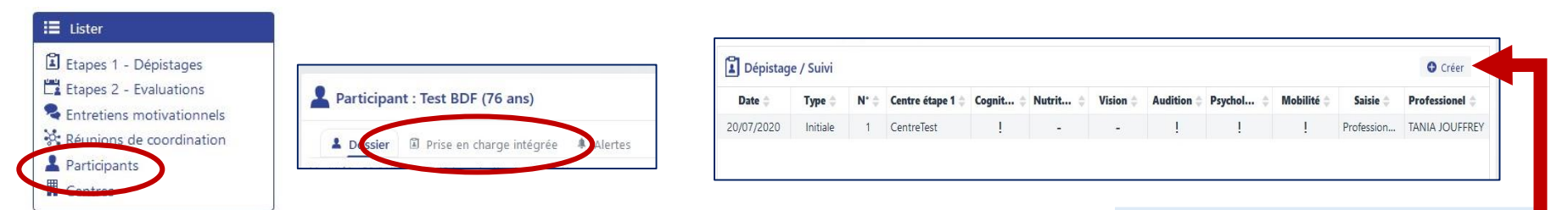

✓ Liste des **étapes 1-dépistages**

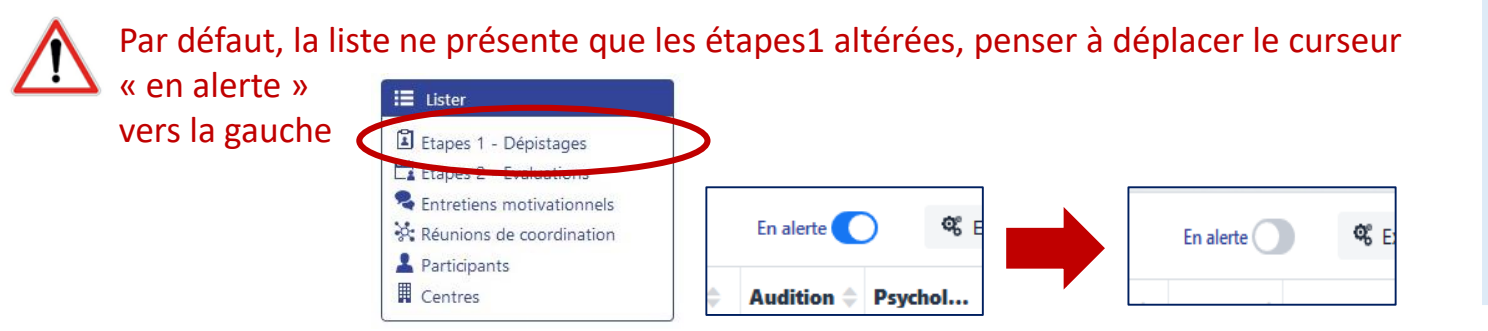

**Comment saisir une nouvelle étape 1 directement dans la base ?** Dans chaque écran précédent, cliquer sur le bouton **O** Créer

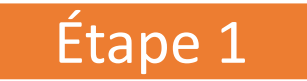

#### **Comment télécharger le pdf de l'étape 1 ?**

- 1. Aller dans l'étape 1 souhaitée (cf diapo précédente)
- 2. Cliquer sur l'onglet « PDF » en haut à droite pour générer le PDF. Vous pouvez l'enregistrer sur votre ordinateur et/ou l'imprimer puis l'envoyer au médecin traitant par messagerie sécurisée ou voie postale.

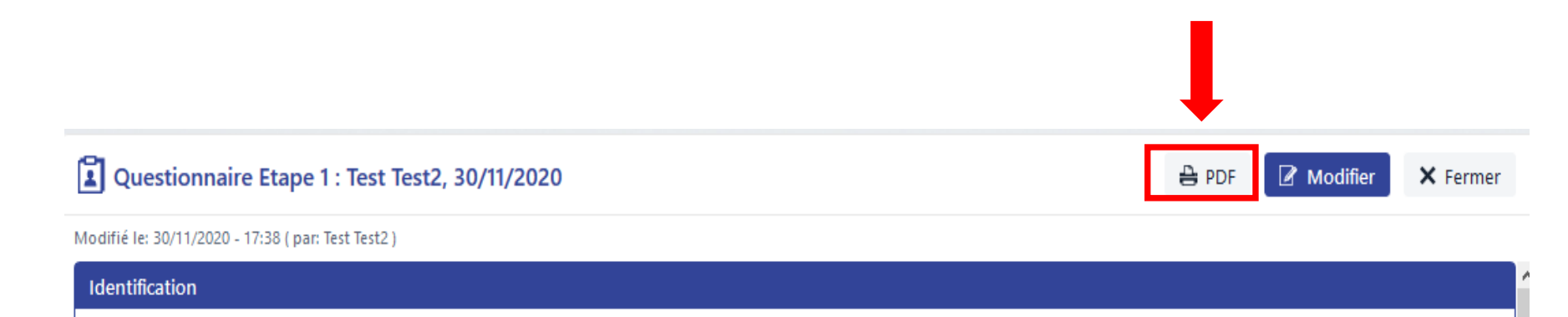

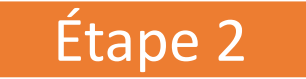

Pour les étapes 2, la base de données permet le recueil des résultats et d'un minimum de données. Il vous faut donc réaliser au préalable votre évaluation avec un autre outil :

- Dossier papier
- Dossier dématérialisé Etape2 ICOPE MONITOR
- Outil professionnel propre à votre pratique

#### **Comment trouver les étapes 2 déjà saisies ?**

- <del>√</del> Dans les tableaux « **Alertes** » ou « **Prochaines étapes1** », Dossier Franticipant , onglet « prise en charge intégrée »
- ✓ Liste des **Participants**, onglet « Prise en charge intégrée » de chaque dossier « participant »

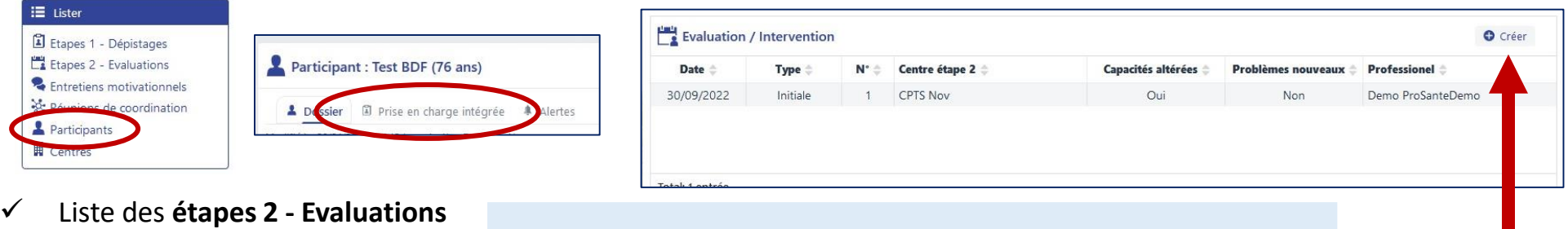

#### **Comment saisir une nouvelle étape 2 ?**

Dans chaque écran précédent, cliquer sur le bouton **O** Créer

#### Étape 2

#### **Utilisation du dossier dématérialisé et transfert des données dans la base de données**

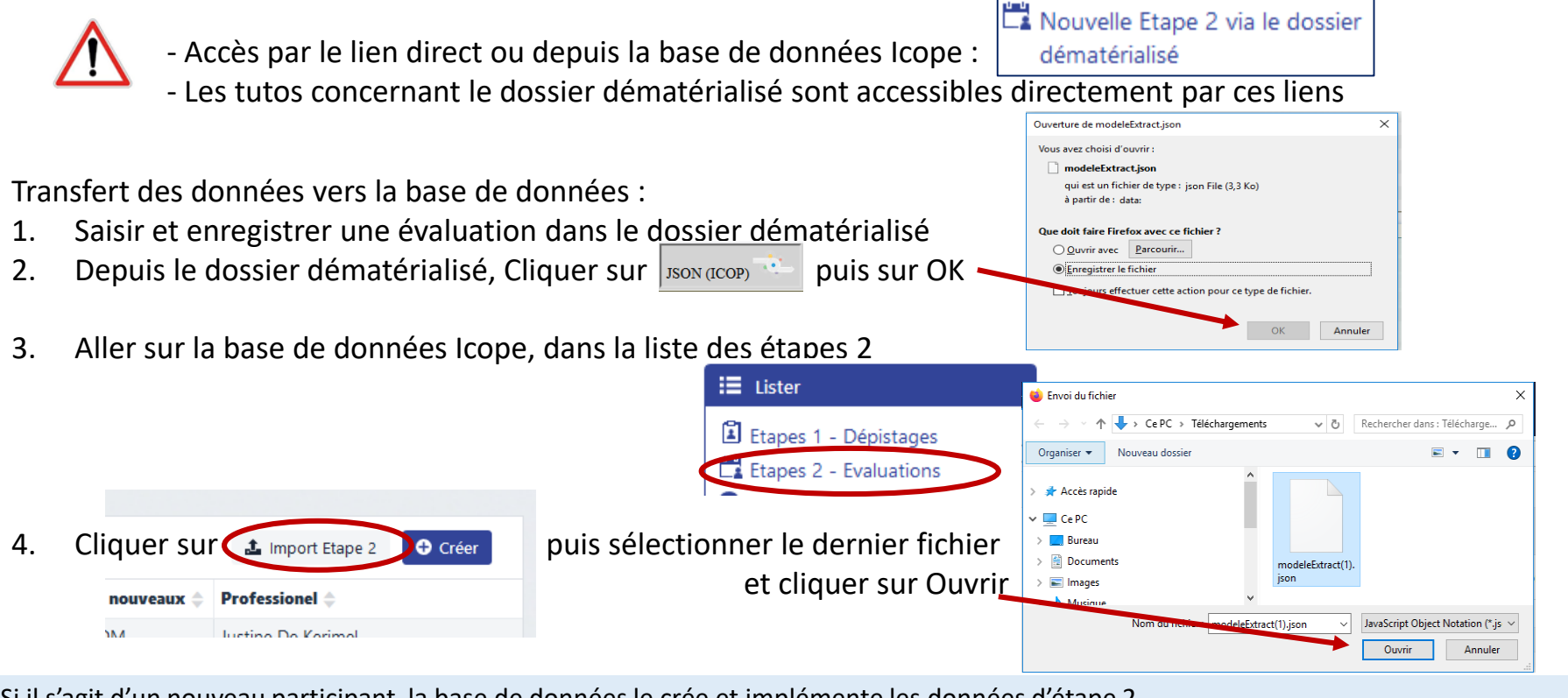

- Si il s'agit d'un nouveau participant, la base de données le crée et implémente les données d'étape 2
- Si le participant existe déjà,

la base vous propose d'y associer les données d'étape 2.

Cliquer alors sur

Associer les données importées à ce participant

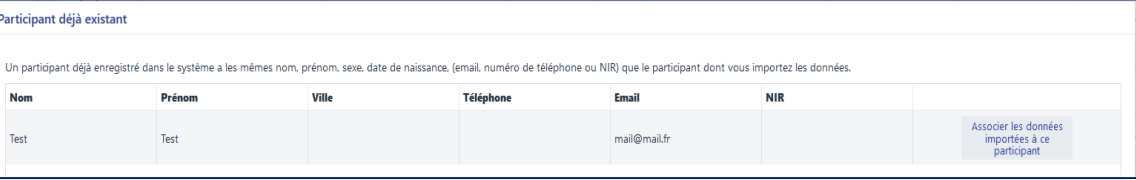

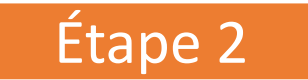

#### **Comment télécharger le pdf de l'étape 2 ?**

- 1. Aller dans l'étape 2 souhaitée (cf diapo précédente)
- 2. Cliquer sur l'onglet « PDF » en haut à droite pour générer le PDF. Vous pouvez l'enregistrer sur votre ordinateur et/ou l'imprimer puis l'envoyer au médecin traitant par messagerie sécurisée ou voie postale.

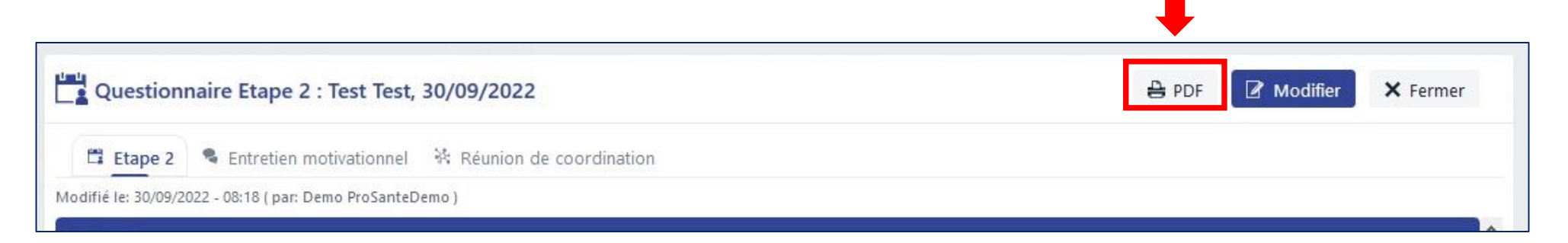

Si vous utilisez le dossier dématérialisé Etape2 ICOPE MONITOR, vous pouvez télécharger le PDF de l'évaluation complète, de la synthèse et du courrier au médecin depuis le dossier d'évaluation (voir tutoriel de l'outil)

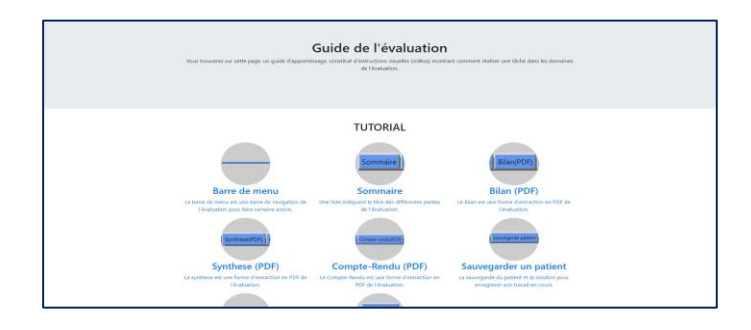

#### Réunion de coordination

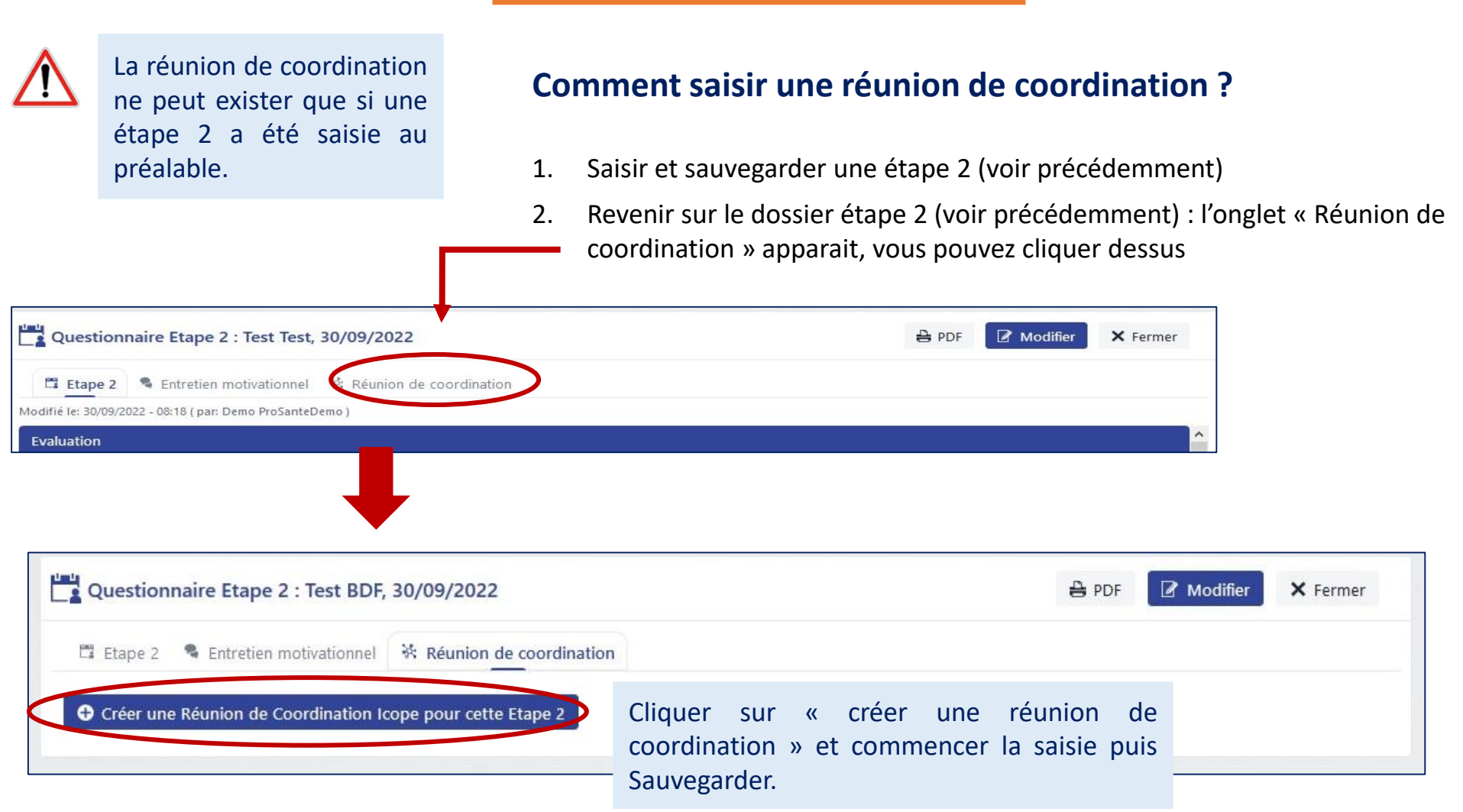

#### Réunion de coordination

#### **Comment rajouter un professionnel de santé participant à la réunion de coordination ?**

1

Une fois la réunion de coordination créée, allez sur l'item « **professionnels participant à la RCI inscrits dans la base Icope**»; « **Ajouter** »

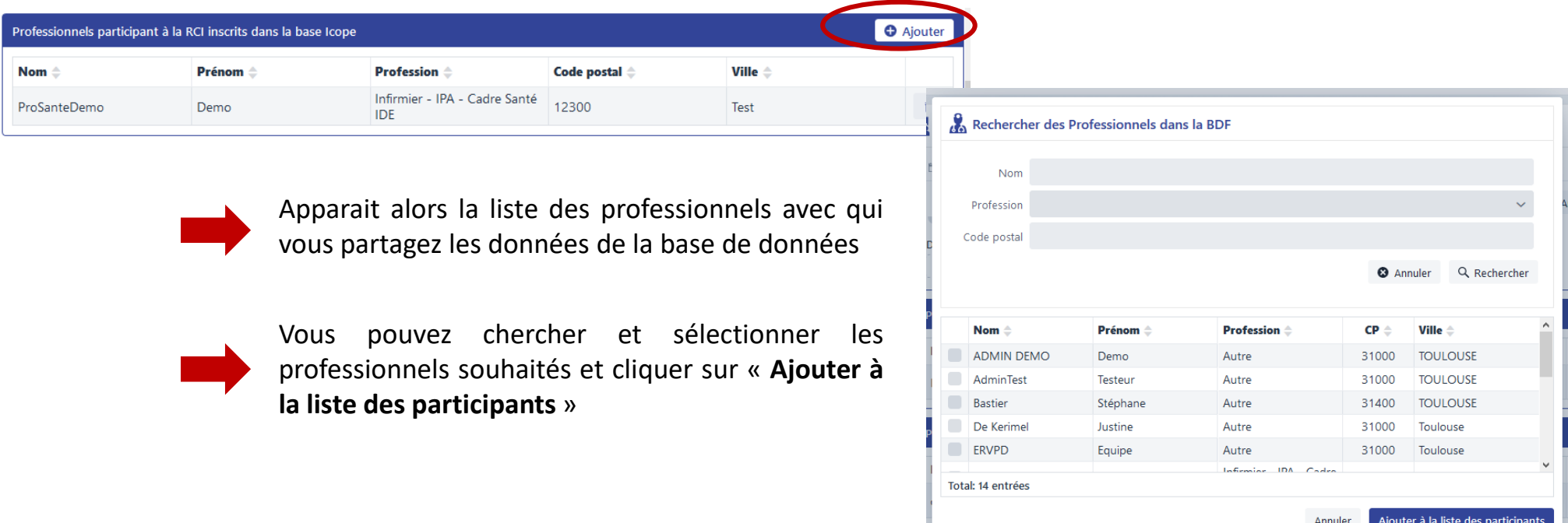

#### **(Suite, page suivante)**

#### Réunion de coordination

#### **Comment rajouter un professionnel de santé participant à la réunion de coordination ?**

2 Vous n'avez pas trouver le professionnel à ajouter ou il vous manque un professionnel, allez à l'item « **professionnel participant à la RCI non inscrit dans la base Icope** ». Il s'agit soit de professionnels qui ne sont pas encore dans la base soit de professionnels avec lesquels vous ne partagez pas vos données. Cliquez sur « **Ajouter** » puis remplissez le formulaire qui apparait.

Professionnels participant à la RCI non inscrits dans la base Icope **O** Ajouter Code postal Email 4 Nom 4 Prénom **Profession** chicoulaa Médecin 31000 bruno Nouveau professionnel non inscrit dans la base Icop Ajouter **Infession** .<br>Code posta

Le professionnel n'a pas de compte dans la base, il sera ajouté aux participants de la réunion

Le professionnel a un compte dans la base. Une fenêtre s'ouvre avec des propositions

.<br>Non. il n'existe pas en base, créer le p

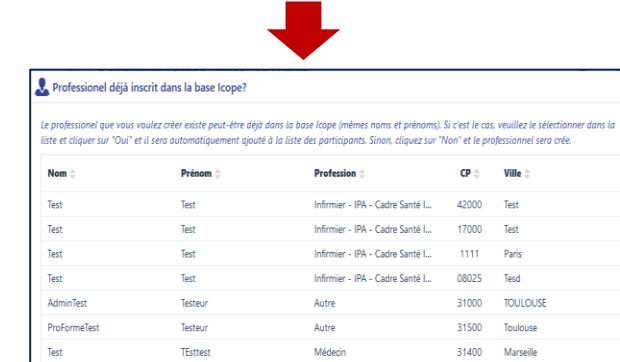

Le professionnel que vous cherchez :

- Est dans la liste. Vous le sélectionnez puis cliquez sur oui, il existe en base, ajouter le professionnel proposé
- N'est pas dans la liste. Vous cliquez sur

Non, il n'existe pas en base, créer le professionnel défini

#### Réunion de coordination

#### **Comment trouver les réunions de coordination déjà saisies ?**

- 1. Dans les tableaux « **Alertes** » ou « **Prochaines étapes1** », Dossier **Franticipant de , onglet « prise en charge intégrée** »
- 2. Liste des **Participants**,
	- Onglet « Prise en charge intégrée » de chaque dossier « participant »,
	- Aller dans l'évaluation étape 2 concernée,
	- Onglet « réunion de coordination »

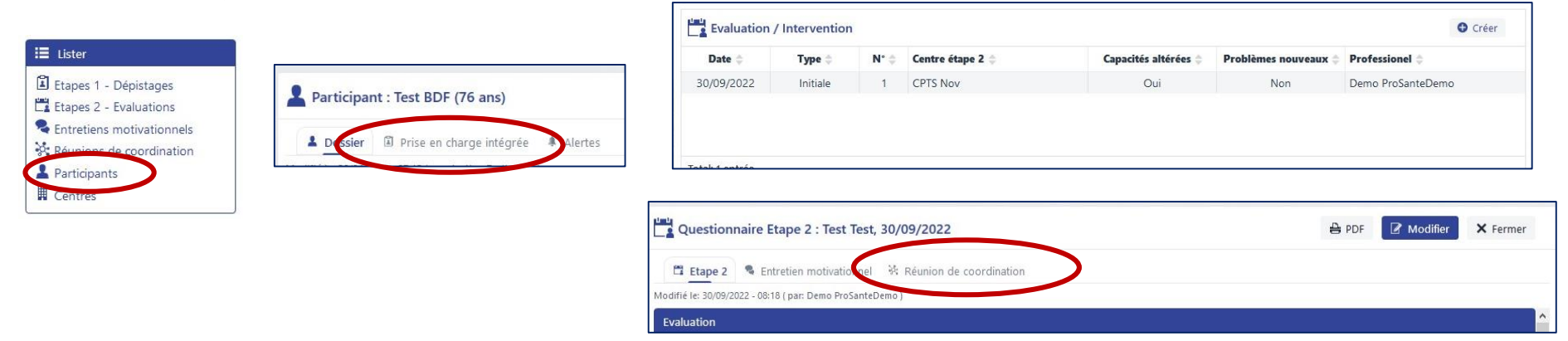

3. Liste des **Réunions de coordination**

#### Entretien motivationnel

L'entretien motivationnel ne peut exister que si une étape 2 a été saisie au préalable.

#### **Comment saisir un entretien motivationnel ?**

1. Saisir et sauvegarder une étape 2 (voir précédemment)

2. Revenir sur le dossier étape 2 (voir précédemment) : l'onglet « Entretien motivationnel » apparait, vous pouvez cliquer dessus

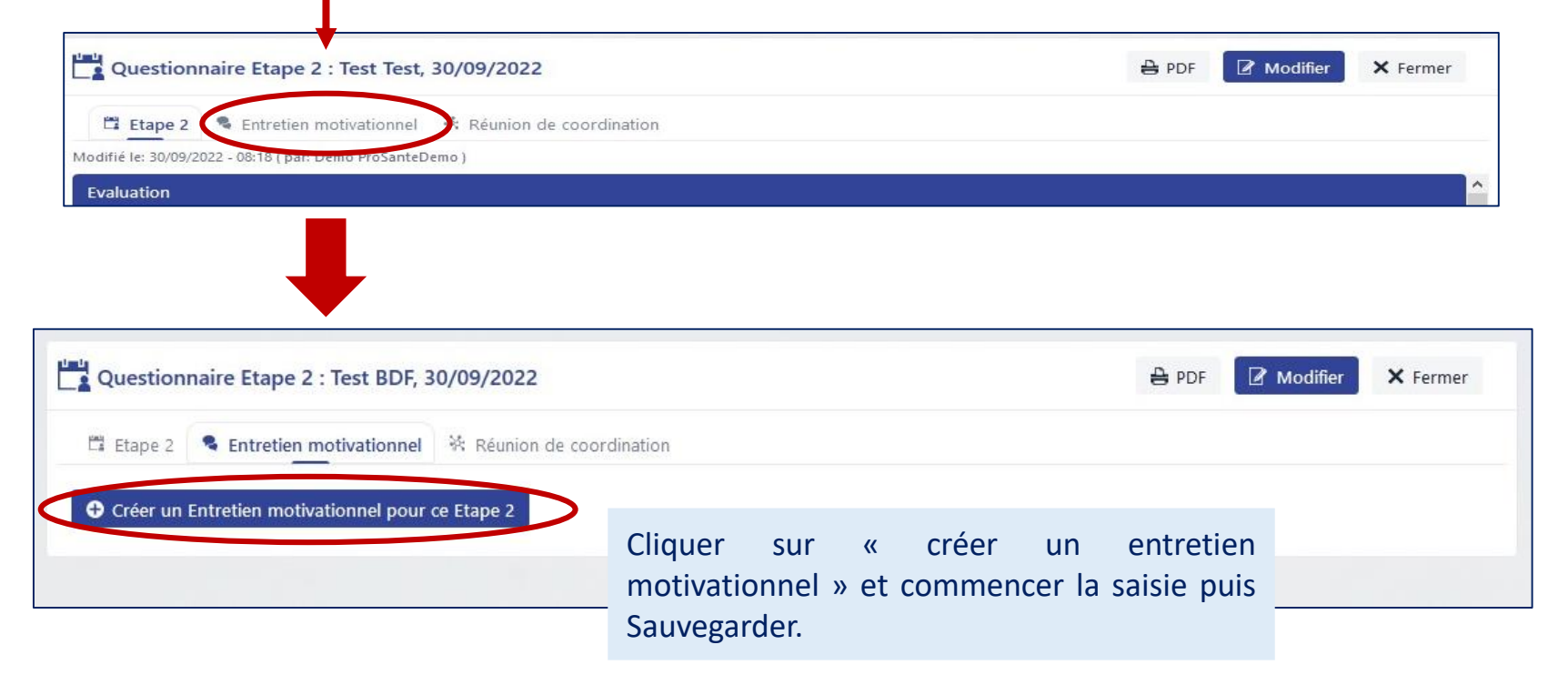

#### Entretien motivationnel

#### **Comment trouver les entretiens motivationnels déjà saisis ?**

- 1. Dans les tableaux « **Alertes** » ou « **Prochaines étapes1** », Dossier **Franticipant de , onglet « prise en charge intégrée** »
- 2. Liste des **Participants**,
	- Onglet « Prise en charge intégrée » de chaque dossier « participant »,
	- Aller dans l'évaluation étape 2 concernée,
	- Onglet « entretien motivationnel »

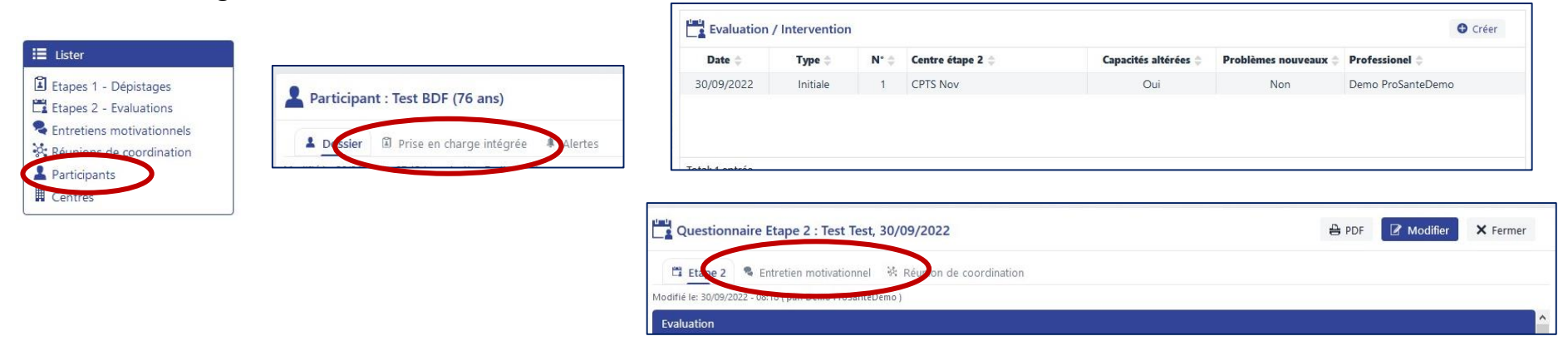

3. Liste des **Entretiens motivationnels**

#### Entretien motivationnel

#### **Comment télécharger le pdf de l'entretien motivationnel ?**

- 1. Aller dans l'entretien motivationnel souhaité (cf diapo précédente)
- 2. Cliquer sur l'onglet « PDF » en haut à droite pour générer le PDF. Vous pouvez l'enregistrer sur votre ordinateur et/ou l'imprimer puis l'envoyer au médecin traitant par messagerie sécurisée ou voie postale.

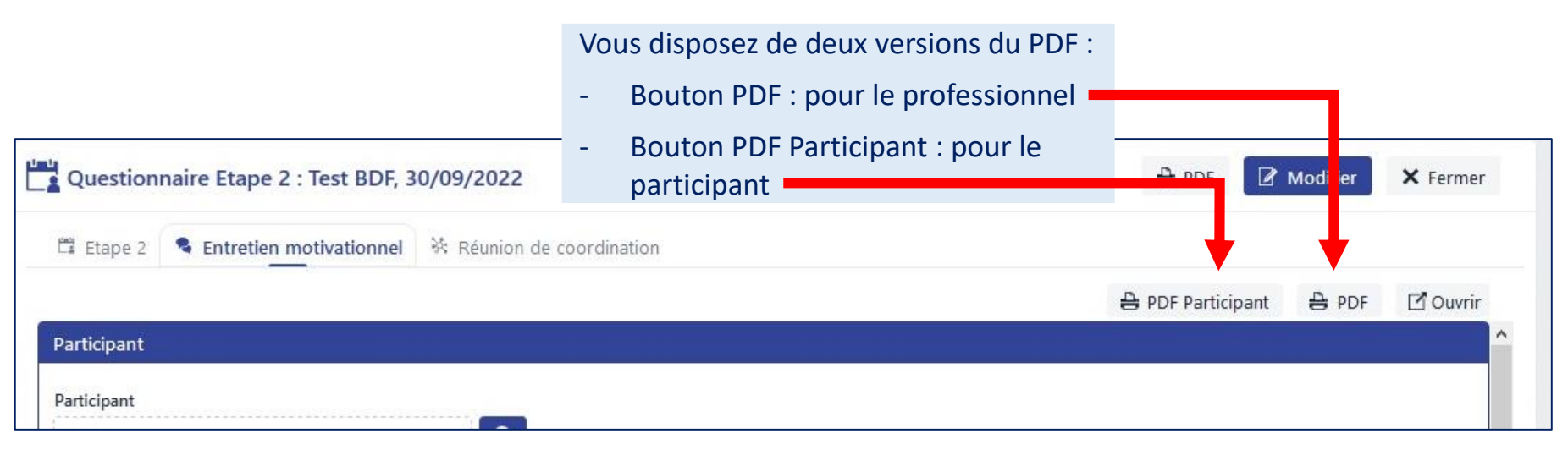

Afin de pouvoir être rémunéré, vous devez remplir certaines données obligatoires dans la base de données

#### **ICOPE MONITOR** Par un intervenant non professionnel de santé, un Gestion d'Alerte par un **ICOPEBOT MONITOR ICOPE** senior en auto-évaluation, professionnel de santé si un aidant étape 1 "Anormale"  $\circledcirc$ **Base de**  11 $\epsilon$ **données**  arg Cassas 1911 **ICOPE** Par un professionnel de santé **Etape 1** 18 € **Test de dépistage ICOPE**  (inclut la gestion d'alertes) **tous les 6 mois Etape 2 Étape 3 Evaluation approfondie Plan de soin personnalisé Par un professionnel de santé formé** Réunion de coordination : 25 € pour le médecin, 21 € pour un Selon nombre domaines évalués : professionnel de santé  $1 \rightarrow 20 \text{ } \in$  $2 \rightarrow 40 \in$ Entretien motivationnel avec le

patient: 21 €

3 ou plus  $→ 60 \in$ 

#### **Schéma du programme ICOPE en Occitanie**

Afin de pouvoir être rémunéré, vous devez remplir certaines données obligatoires dans la base de données

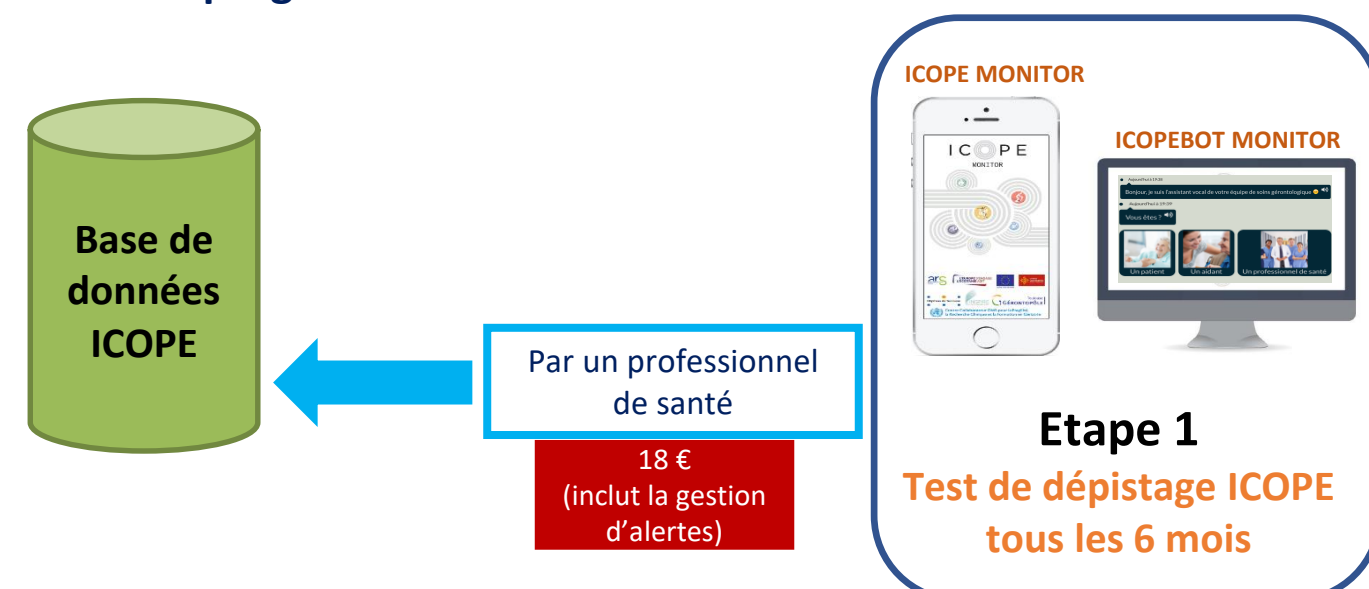

#### **Schéma du programme ICOPE en Occitanie**

- Vous effectuez les étapes 1 par l'application ou le chatbot : les données sont directement transmises à la base de données; vous n'avez rien de plus à faire.

- Vous effectuez les étapes 1 sur papier, vous devez ensuite saisir l'étape 1 dans la base de données pour pouvoir être rémunéré (cf p26).

Afin de pouvoir être rémunéré, vous devez remplir certaines données obligatoires dans la base de données

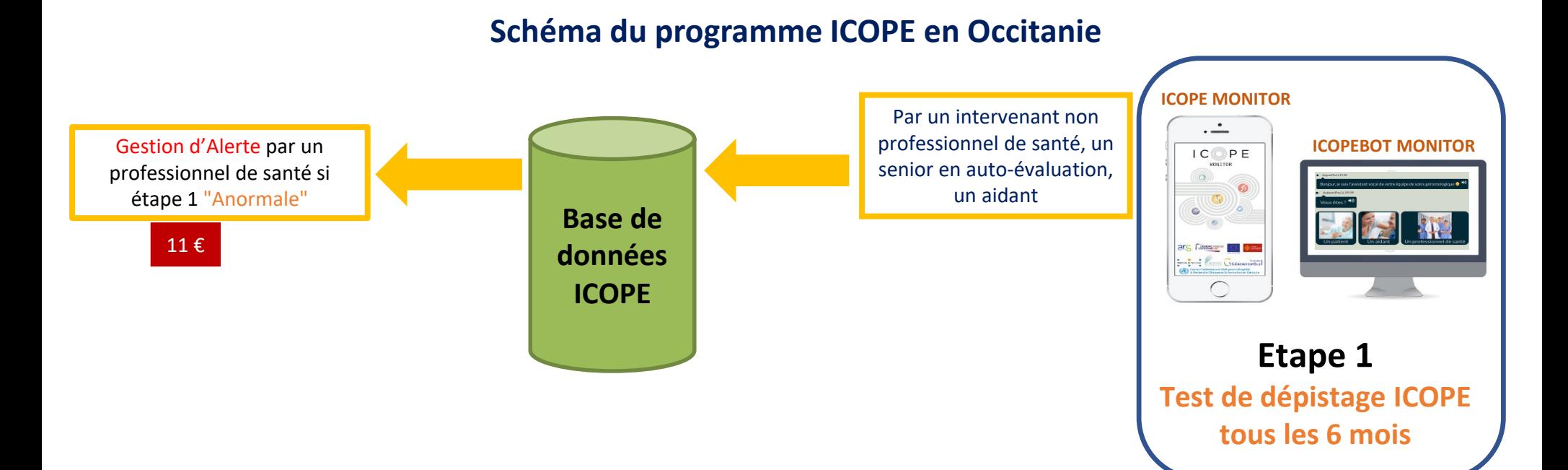

Pour être rémunéré pour une gestion d'alerte, vous devez avoir traité l'alerte et saisie les données obligatoires du formulaire d'alerte (cf p17).

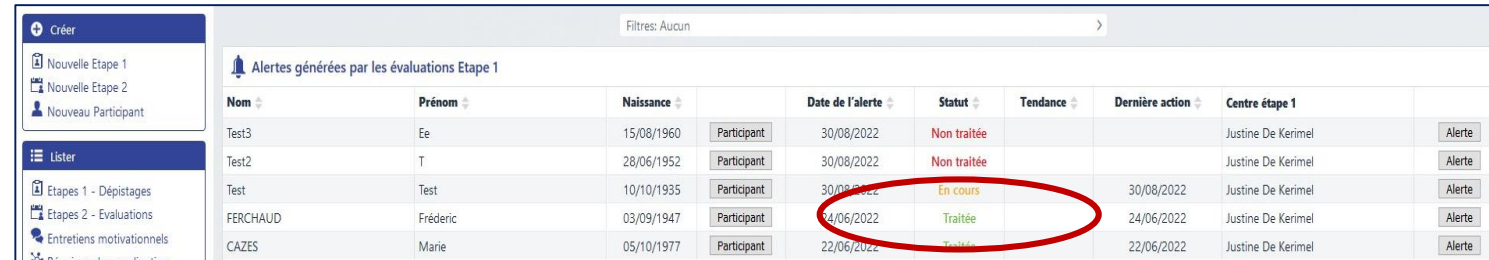

Afin de pouvoir être rémunéré, vous devez remplir certaines données obligatoires dans la base de données

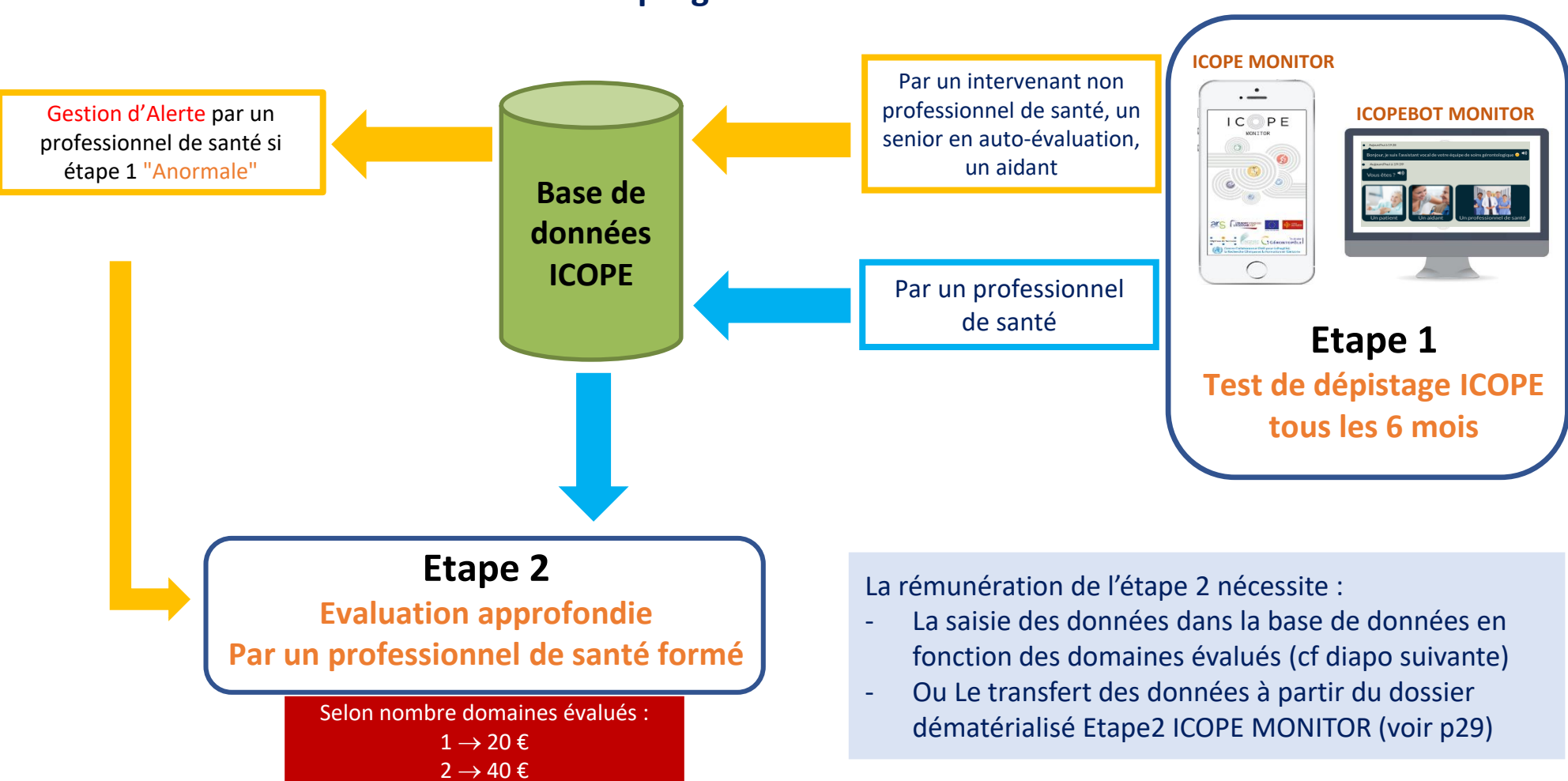

3 ou plus  $→ 60 \in$ 

#### **Schéma du programme ICOPE en Occitanie**

Afin de pouvoir être rémunéré, vous devez remplir certaines données obligatoires dans la base de données

Bilan réalisé dans le cadre du protocole de coopération Fragilité ou l'article 51 Equilibres · Non Alphanée manquante Oui Attention à bien cocher **Données obligatoire pour facturer l'évaluation d'un**  « non »**domaine : Etape 2** - **Vision Evaluation approfondie** o Domaine vision évalué (oui) o Test d'acuité visuel **Par un professionnel de santé formé** o Grille d'amsler Selon nombre domaines évalués : o Recommandations proposées  $1 \rightarrow 20 \text{ } \infty$ - **Audition**  $2 \rightarrow 40 \in$ o Domaine audition évalué (oui) 3 ou plus  $→ 60 \in$ o HHIE-S

- o Recommandations proposées
- **Cognition**
	- o Domaine cognition évalué (oui)
	- o MMSE **ou** MOCA
	- o Recommandations proposées
- **Psychologie**
	- o Domaine psychologie évalué (oui)
	- o PHQ-9 **ou** mini-GDS
	- o Recommandations proposées
- **Mobilité**
	- o Domaine mobilité évalué (oui)
	- o SPPB
	- o Recommandations proposées
- **Nutrition**
	- o Domaine audition évalué (oui)
	- o MNA
	- o Recommandations proposées

Afin de pouvoir être rémunéré, vous devez remplir certaines données obligatoires dans la base de données

#### **Schéma du programme ICOPE en Occitanie ICOPE MONITOR** Par un intervenant non professionnel de santé, un Gestion d'Alerte par un **ICOPEBOT MONITOR**  $IC$  $P E$ senior en auto-évaluation, professionnel de santé si un aidant étape 1 "Anormale" **Base de données**  rg Cassas 19 **ICOPE** Par un professionnel de santé **Etape 1 Test de dépistage ICOPE tous les 6 mois Etape 2 Etape 3 Evaluation approfondie Par un professionnel de santé formé Plan de soin personnalisé** Réunion de coordination : 25 € pour le médecin, 21 € pour un professionnel de santé La facturation de la La rémunération de :

patient: 21 €

- La réunion de coordination nécessite sa saisie (cf. p31). Vous devez tracer l'identité du médecin participant pour qu'il soit rémunéré.
- L'entretien motivationnel nécessite sa saisie (cf p33)

Entretien motivationnel avec le

réunion de coordination ne concerne que l'Occitanie

# ⑥ **Statistiques et indicateurs d'activité**

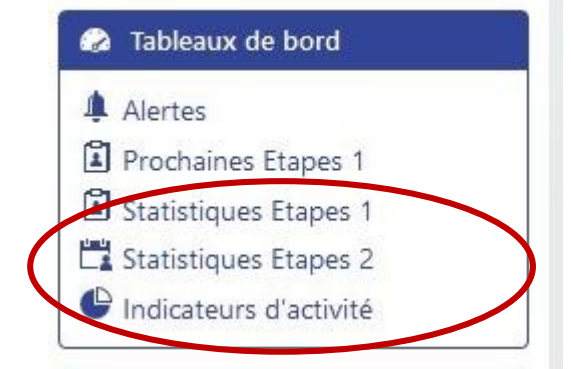

#### La base de données vous permet d'avoir

- vos statistiques étapes 1, étapes 2 : effectifs, profils des participants, résultats principaux de dépistage ou d'évaluation
- Les indicateurs d'activité globaux : nombre d'étape 1, d'étapes 2, d'entretiens motivationnels ou de réunions de coordination

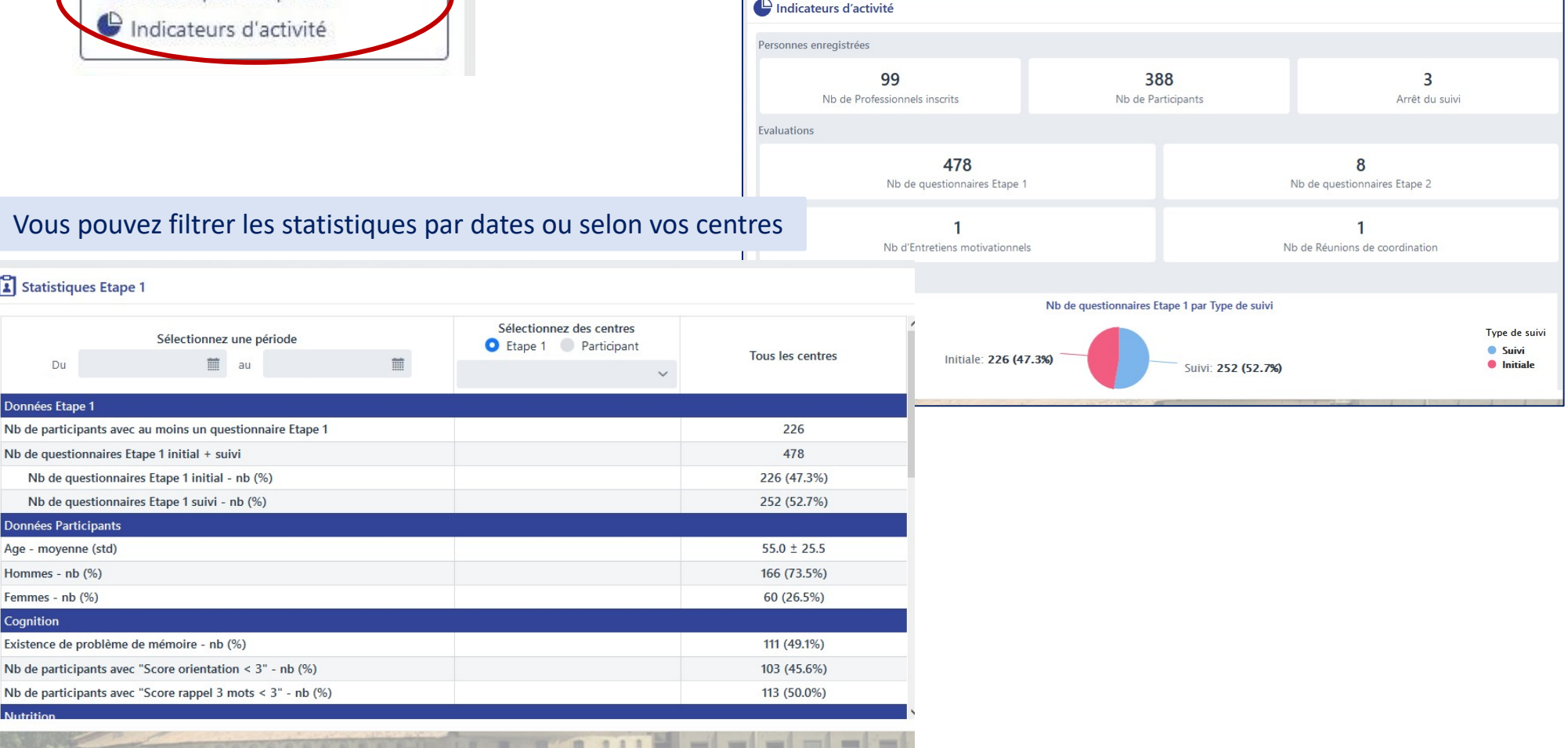